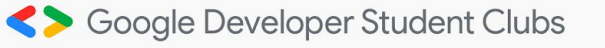

\$ git init

Intro to Git and GitHub

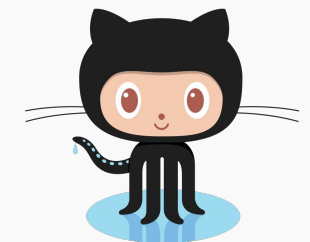

*Big thanks to Krish Chowdhary (GDSC Alumni) for allowing us to re-use some of his old slides!*

tatus = filterByStatus ? study.status === filterByStatus<br>https://www.chStatus.com/status/status === filterByStatus tion filterStudies({ studies

## If you haven't already installed it… (~8 min)

**Creating GitHub Account: [github.com/join](https://github.com/join)**

**Download Git** for...

Windows: **[git-scm.com/download/win](https://git-scm.com/download/win)**

Linux:

- **sudo apt install git-all** (if you use a Debian-based Linux)
- *OR* **sudo dnf install git-all** (if you use a Red Hat-based Linux)

MacOS:

- **● [git-scm.com/download/mac](https://git-scm.com/download/mac)**
- OR type **brew install git** in your terminal (if you have homebrew)

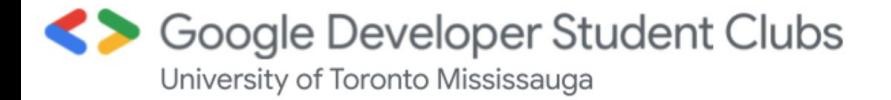

## Some icebreaker questions in the meantime

- **1.** What year are you in?
- 2. What POSt are you in or planning on pursuing?
- 3. Have you ever used Git before?
- 4. What is your favourite programming language?
- 5. Any questions for us?  $\Rightarrow$

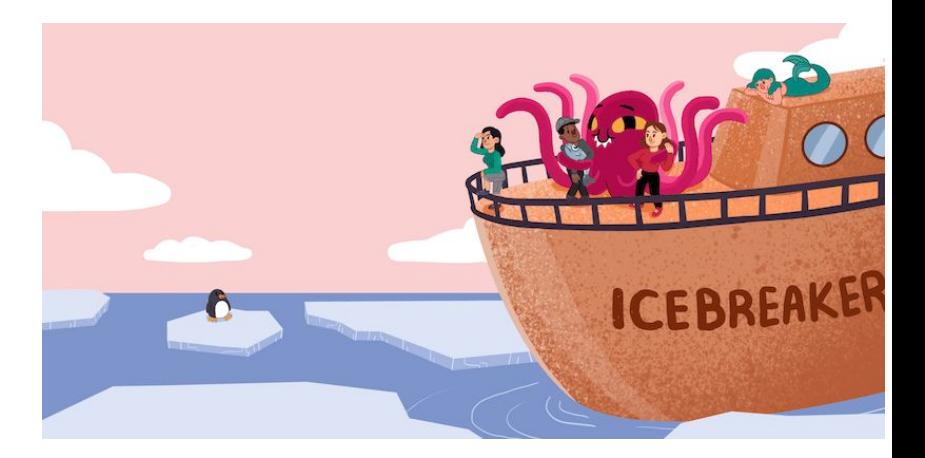

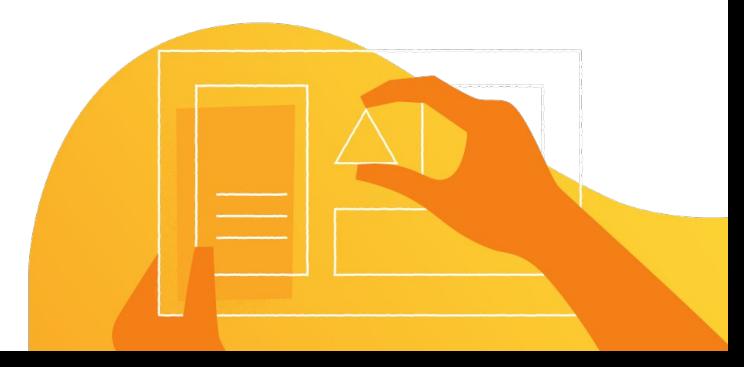

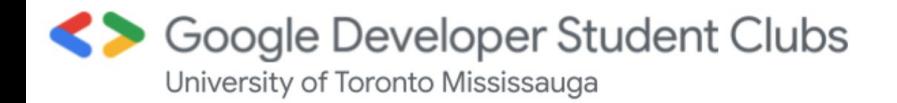

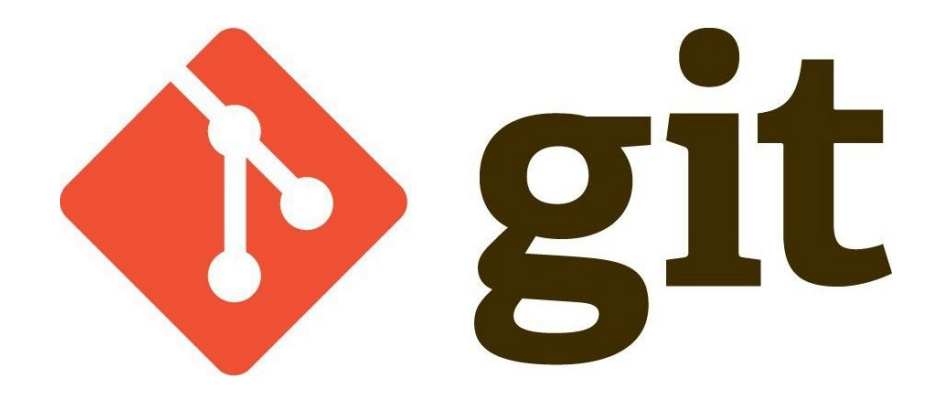

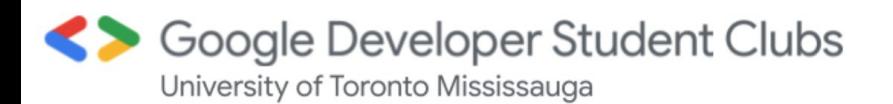

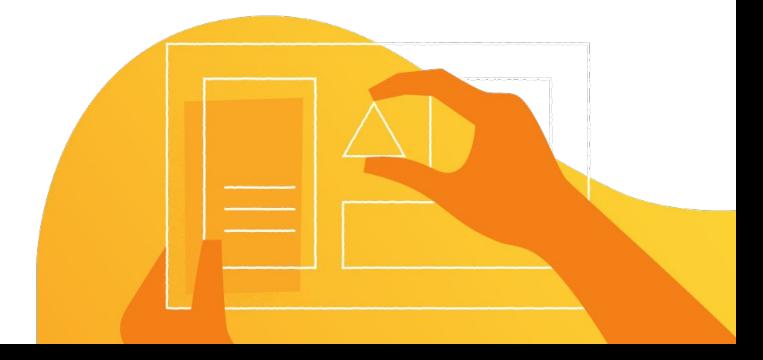

#### **Collaboration**

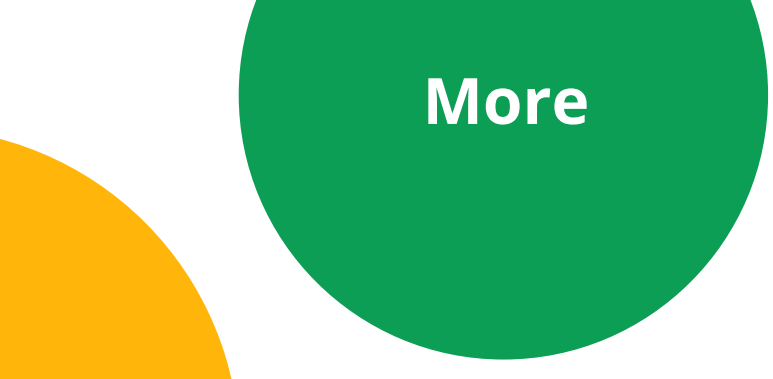

#### **Version control**

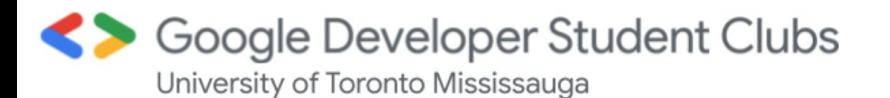

- Git is a **version control** system
- A software that you interact with through your **terminal/command line**
- Allows you to **keep track of changes** made to your project
- **Facilitates effective collaboration** for multiple individuals working on one project

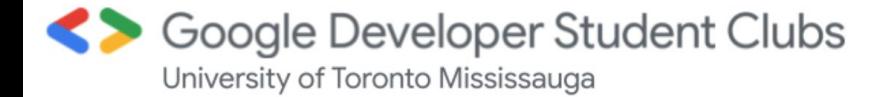

## Ever done something like this?

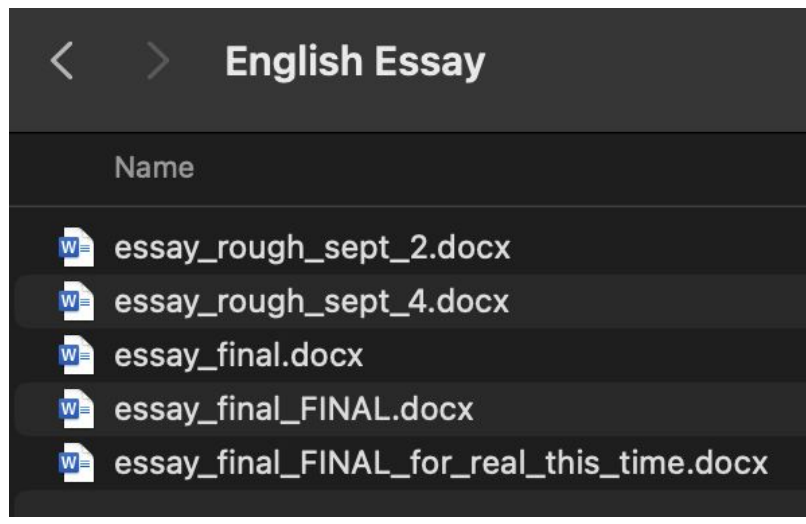

## A better way? **use Git**

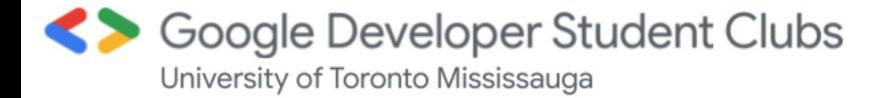

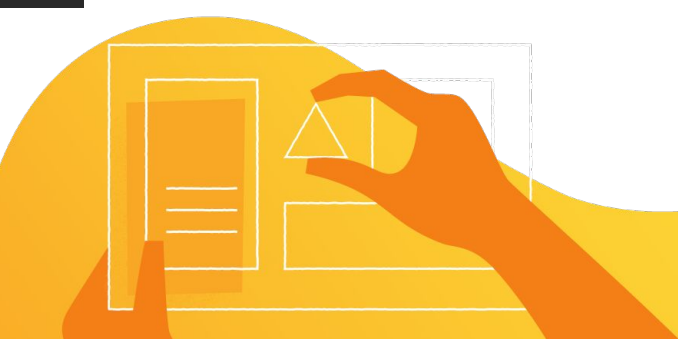

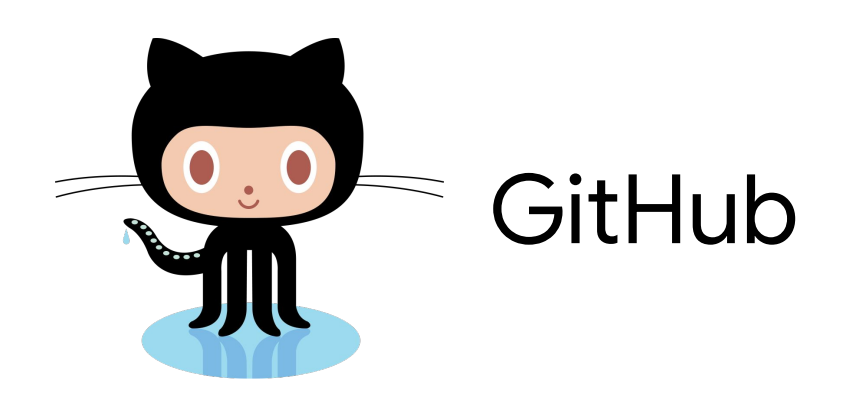

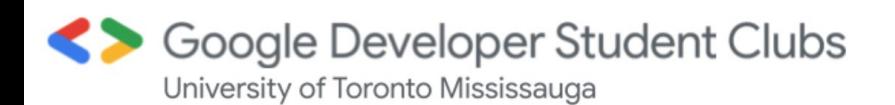

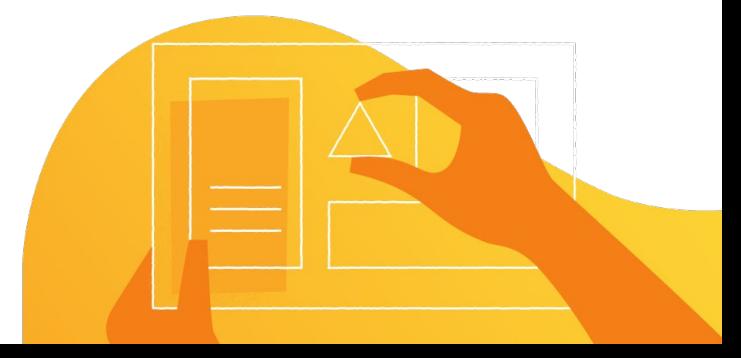

#### What is GitHub?

- A website that is the central location on the internet **where you push** (upload) and **pull** (download) **code from**
- From there people can view the project and its version history and starting contributing to it
- Think of it as a *super advanced* Google Drive
- Let's take a look at an example GitHub **repository:** [github.com/utmmcss/mcss-website-frontend](https://github.com/utmmcss/mcss-website-frontend)
- **●** *Repository: the collection of all the versions of the files in a project*

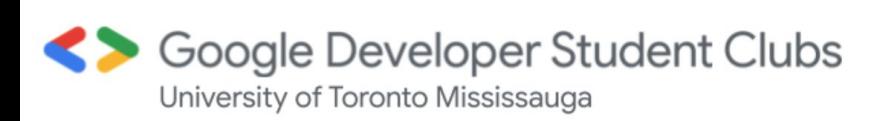

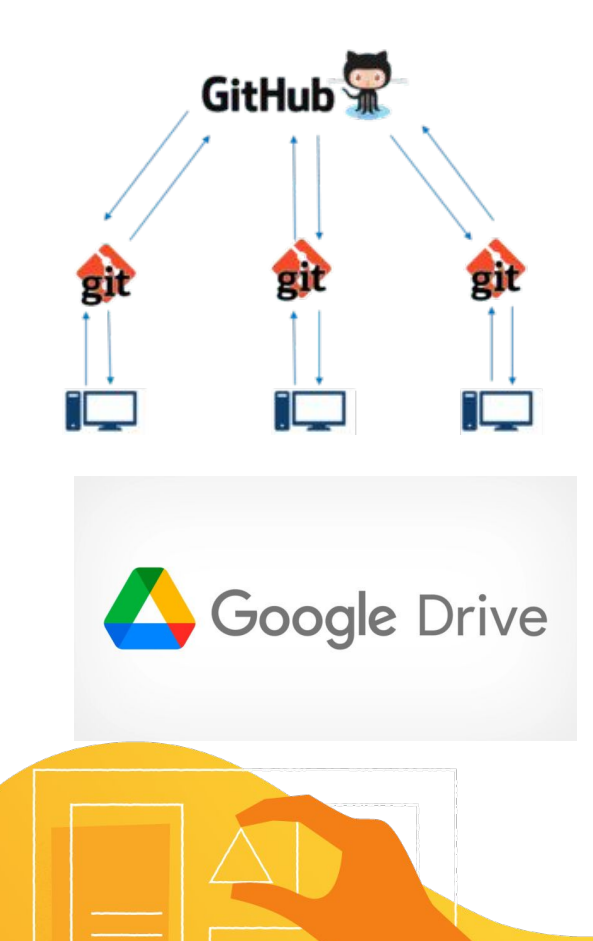

## Git != GitHub

### Git is a **command line tool**. GitHub is a **website**

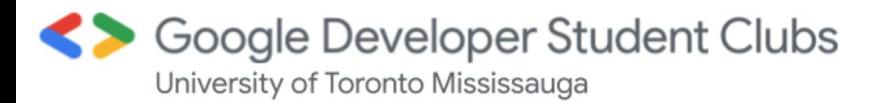

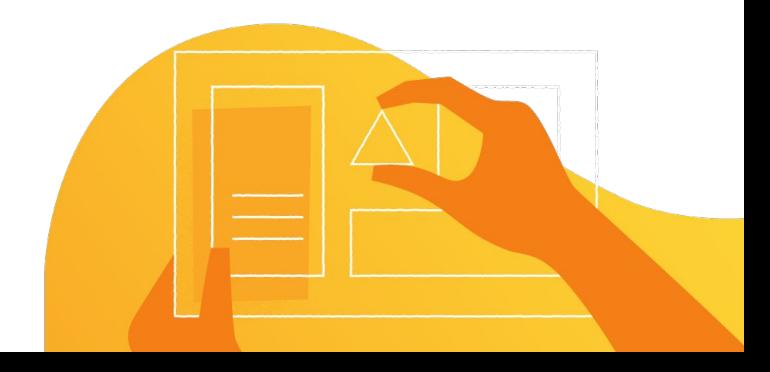

#### GitHub Diagram

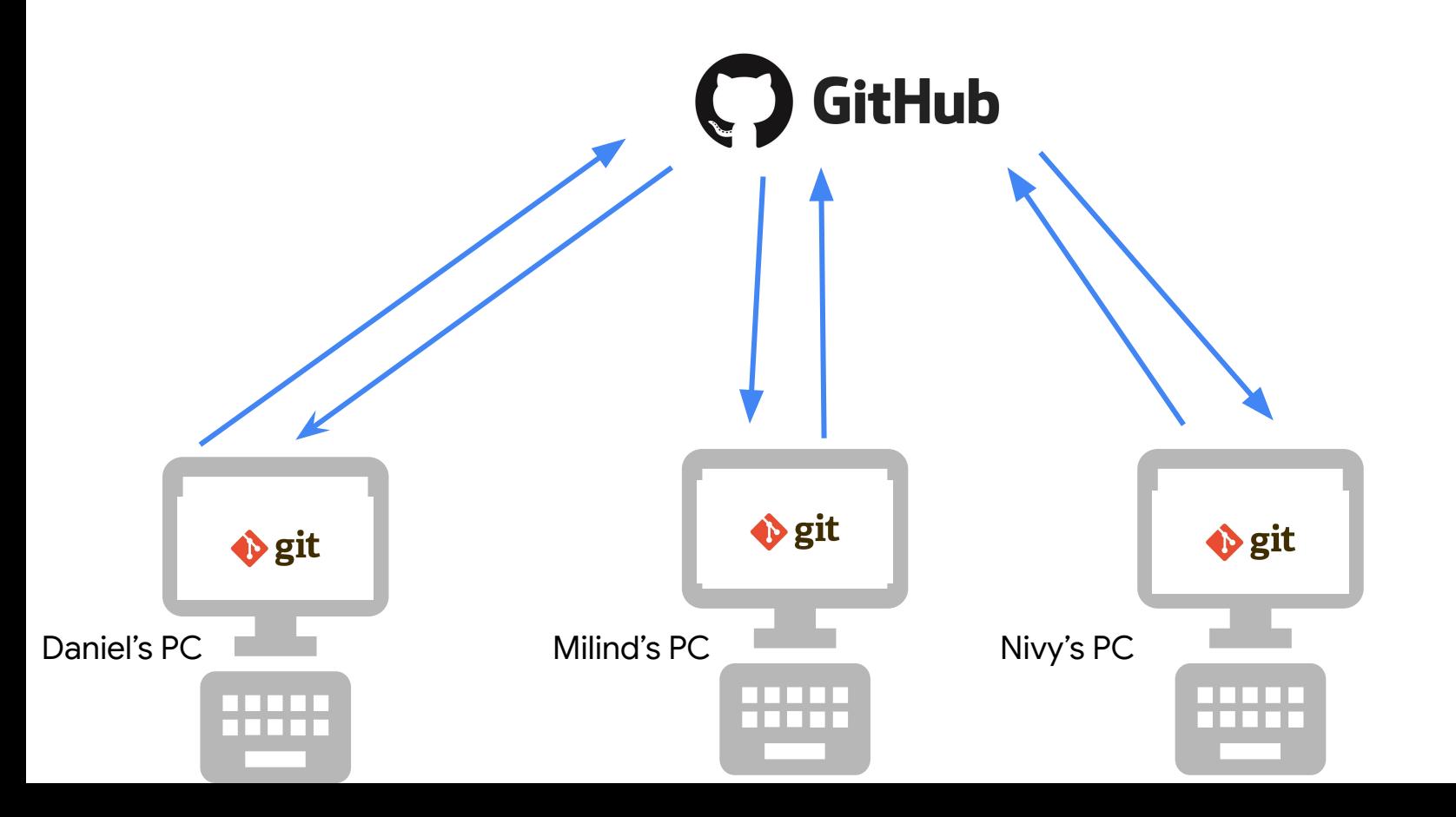

# GitHub

#### Let's *git* started.

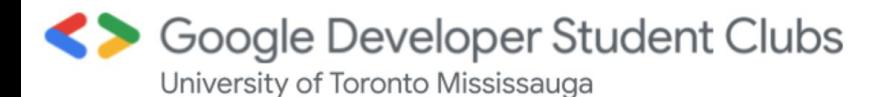

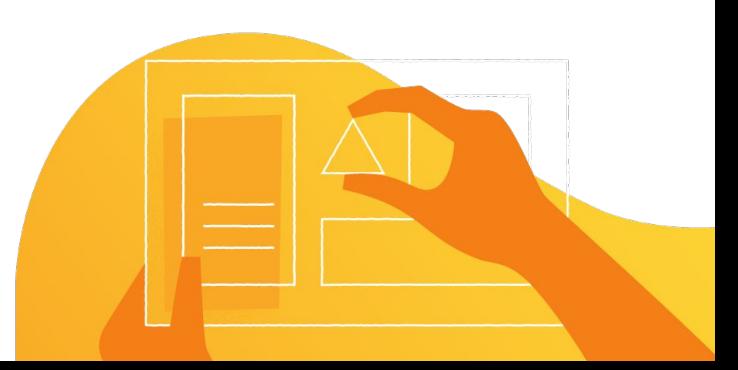

### Hands-on activity: **fork**ing and **clon(e)**ing (~5min)

#### Your task:

**Don't forget the .git suffix**

**Remove the "<>" before using**

- 1. Visit **github.com/Daniel-Laufer/GDSCUTM-git-workshop**
- 2. Click the "Fork" button

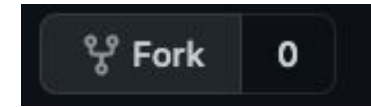

- This will create a copy of this repository where **your** GitHub account is the owner
- 3. Then in your terminal (on your local computer) type: **git clone <your forked repository url>.git**
	- This will essentially download your repository from GitHub to your computer
- 4. Type: **ls** (first letter is a lowercase 'L'). This command lists out everything in your current directory
	- You will see a new directory listed (aka a folder)
- 5. Type: **cd <the name of this new directory>** to "move" into that directory

### Version control basics with Git

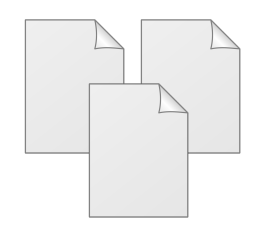

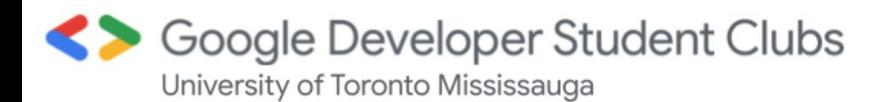

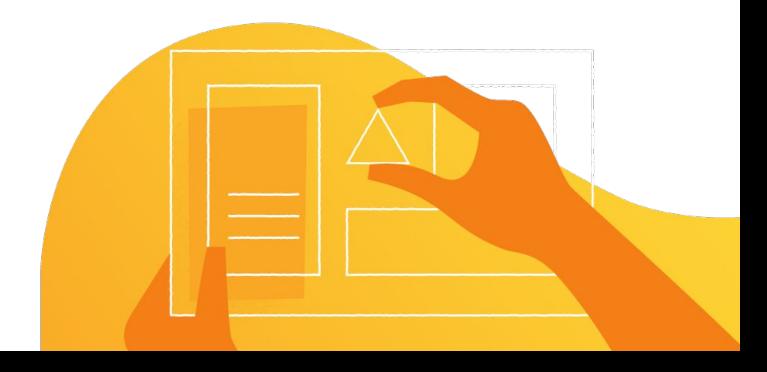

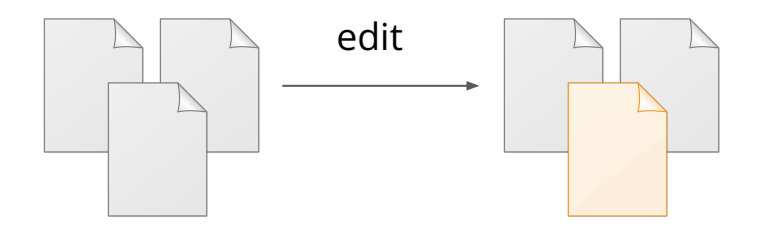

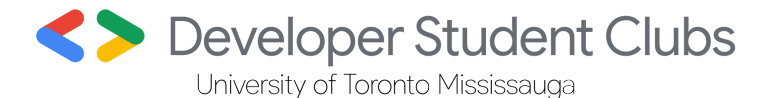

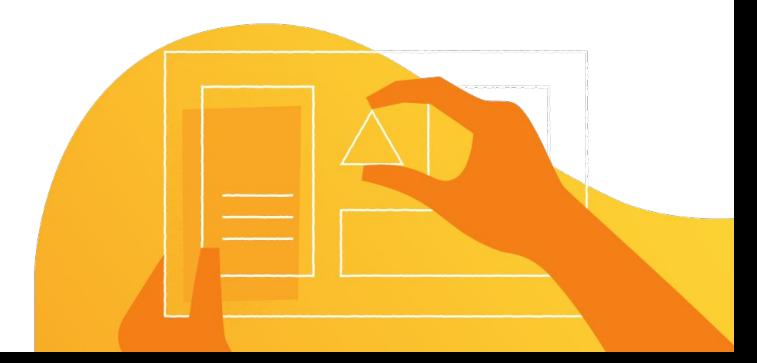

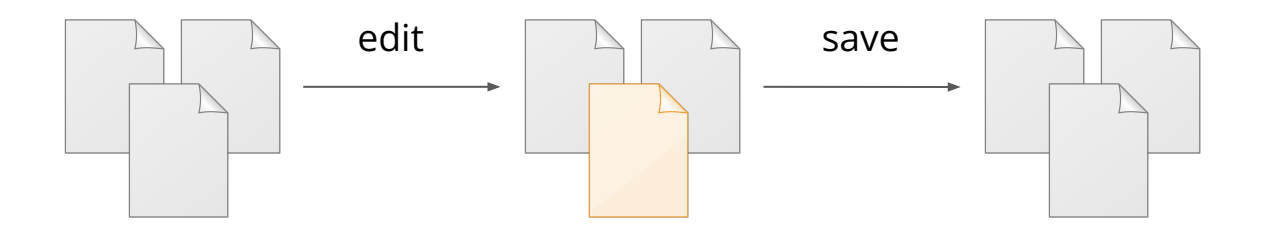

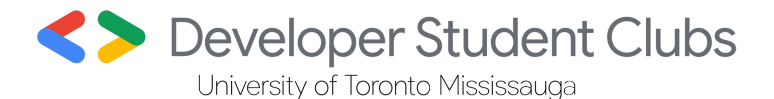

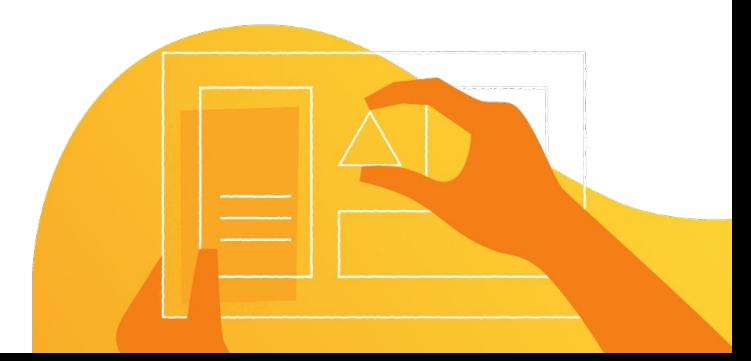

## 1. Staging & Committing **"Main" git branch**

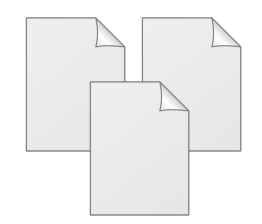

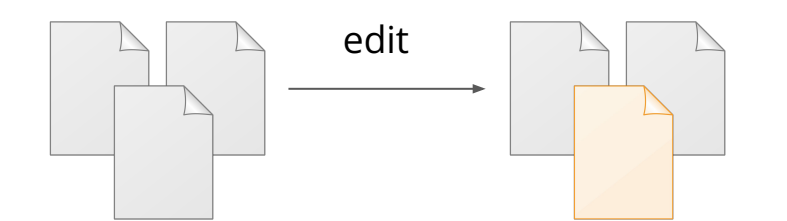

**"Main" git branch**

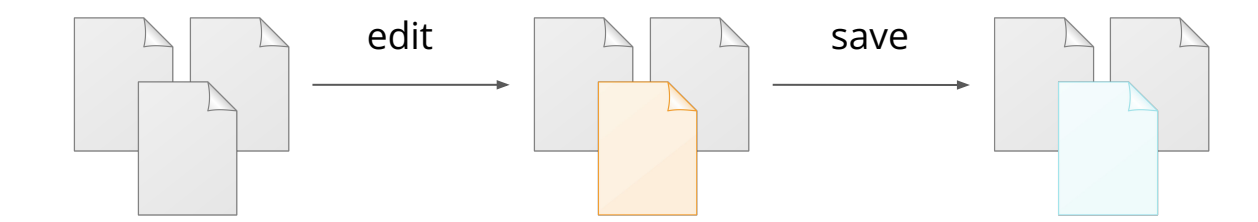

**"main" git branch**

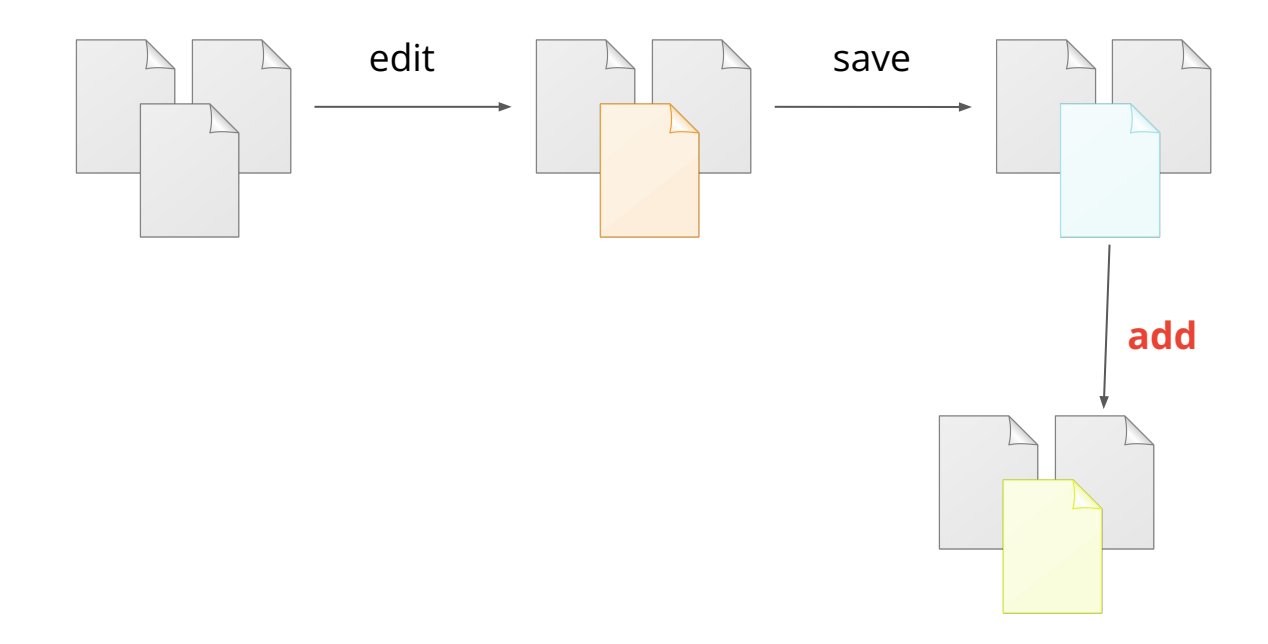

**"main" git branch**

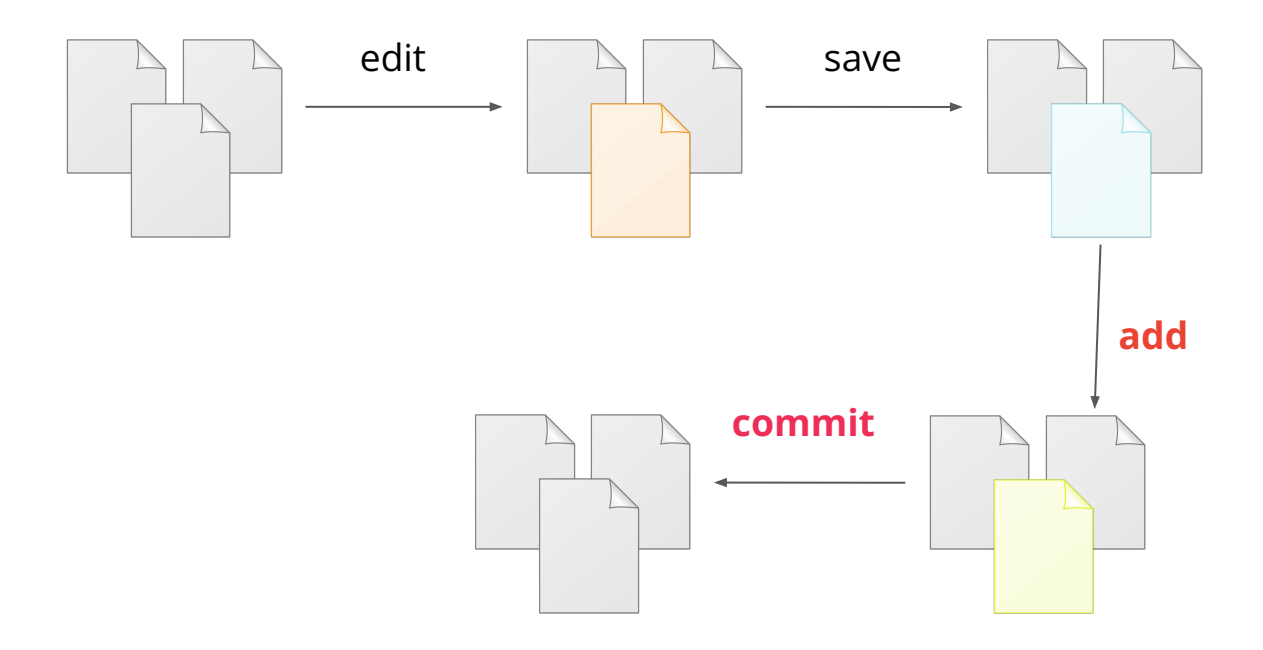

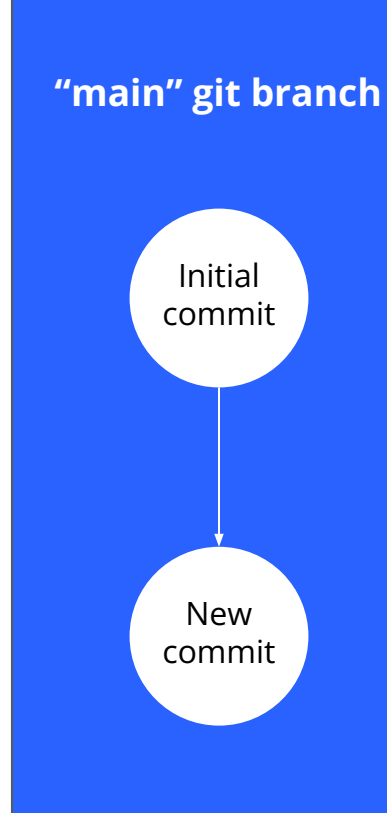

## Hold up… what's a commit again?

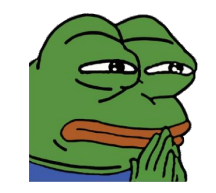

#### It's simply a **change** to your project that **git records** in its version history.

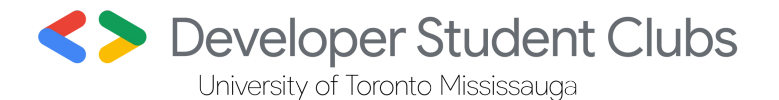

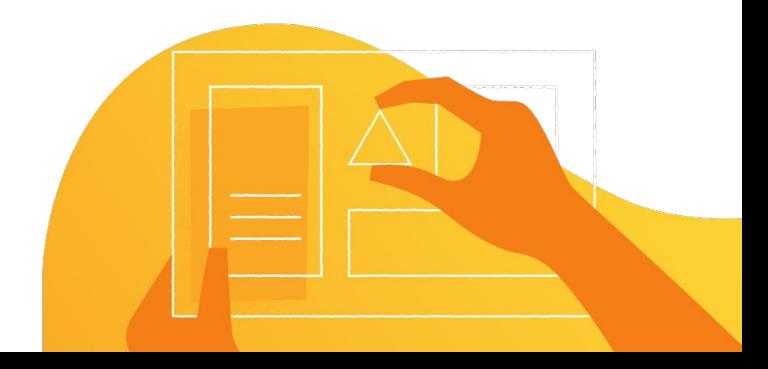

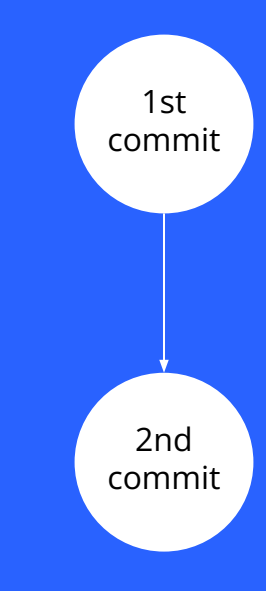

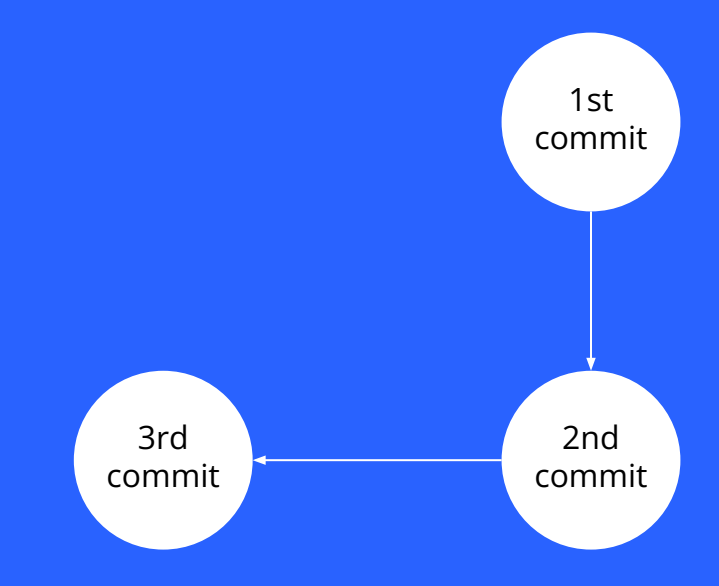

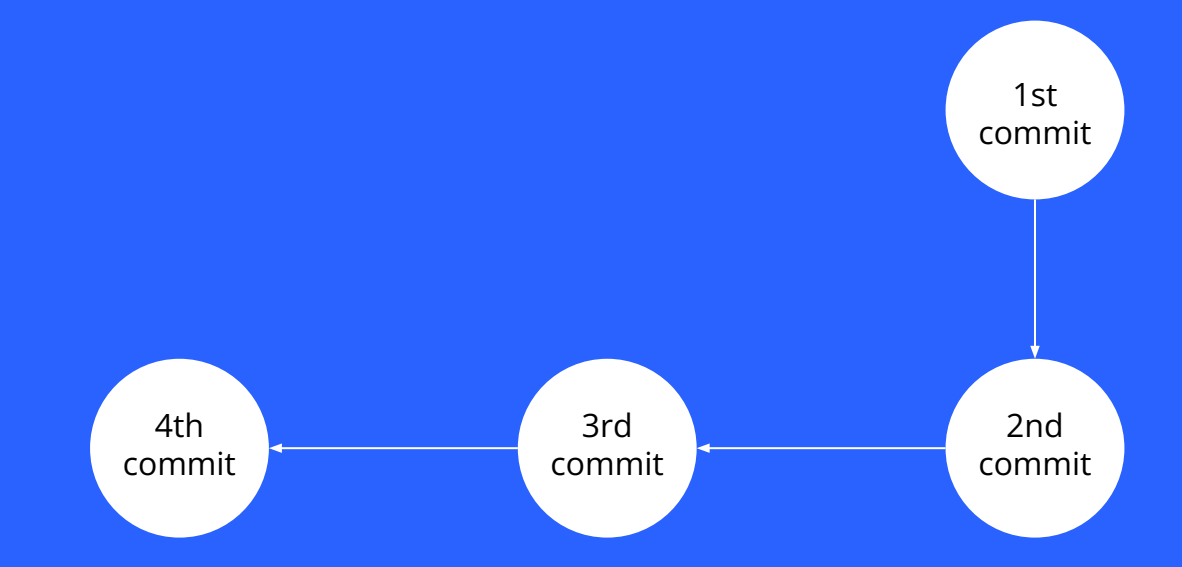

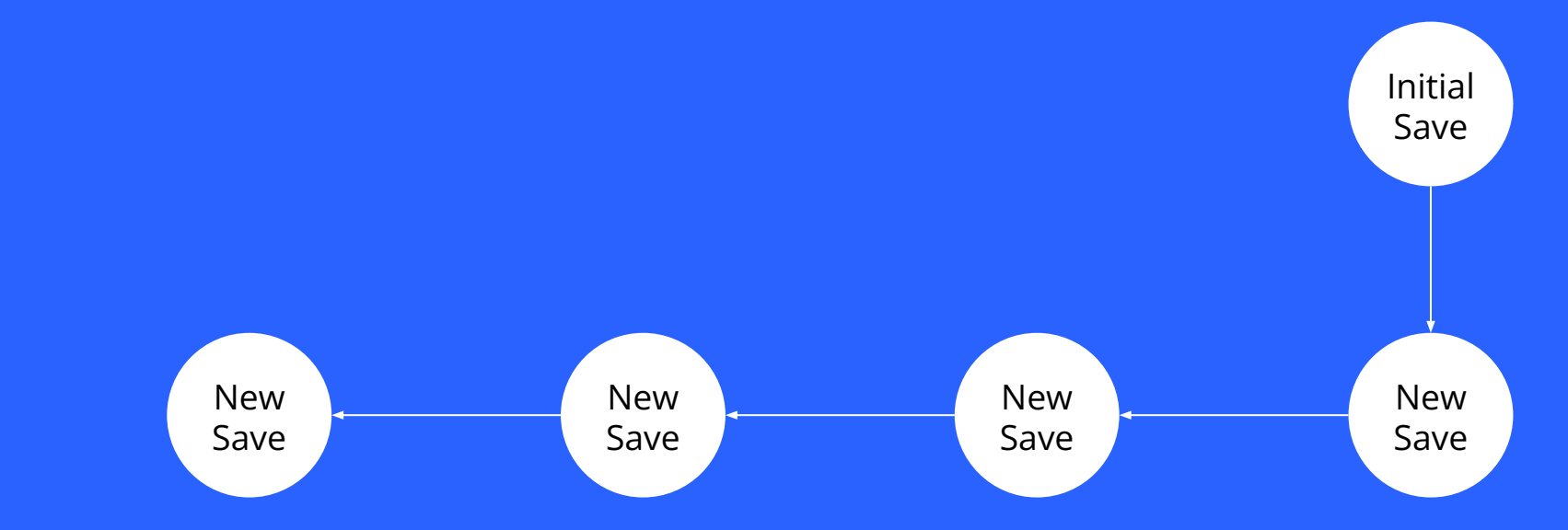

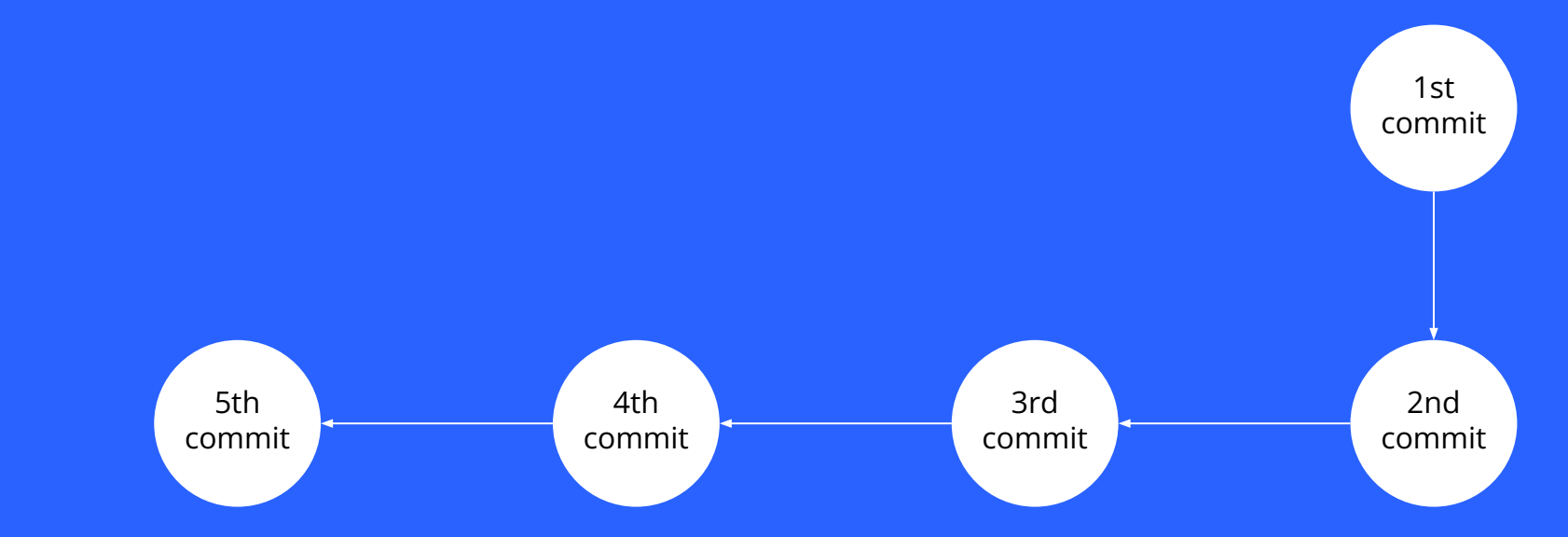

#### Hands-on activity: *adding & committing (~5 min)*

Instructions (ensure you are in the directory we downloaded last time)

- 1. Type **git status**
	- Git should tell you that everything is up to date
- 2. On **your** computer, make a change to any of the files and save that file
- 3. Now again type **git status**
	- **○** You should see that git saw the change you just made
- 4. Type **git add <your filename>**
	- This will "stage" or in other words "prepare" your file for commiting
- 5. Type **git commit -m "<whatever message you want goes here :)>"**
	- This will tell git to "save" your file modifications in its version history
- 6. Type **git log** to see a list of your recent commits
- 7. (Optional) type **git push** to "push", or in other words upload, your changes to your github

## Hands On!

#### 10 minutes

**A** A A A A

- \$ cd into the repository
- \$ Open index.html and make some changes
- \$ git status
- \$ git add index.html
- \$ git commit -m "msg"
- \$ git log

## **Git Branching and Merging**

## Git branches

- Think of Git's version history as a tree (the weird CS type of tree)
- Git branches are basically "independent lines/sections of development"

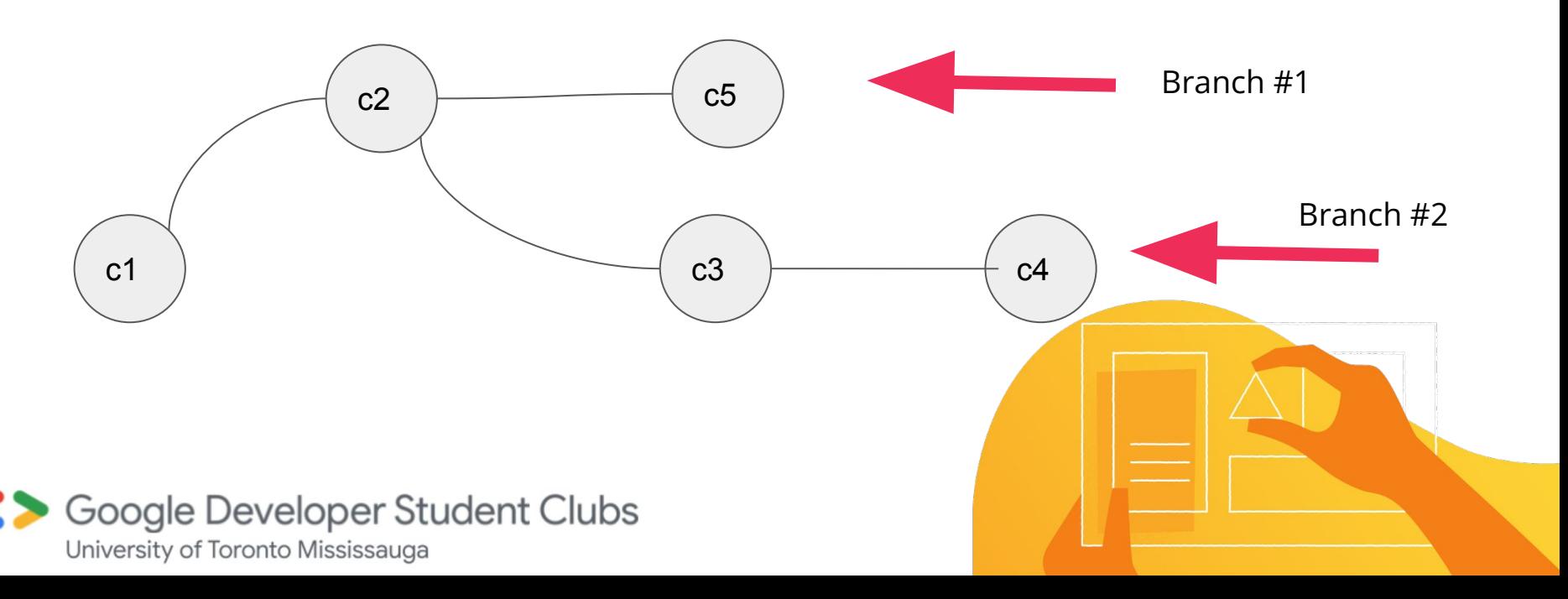

## Why use Branches?

Example: a different branch used for different versions of a codebase

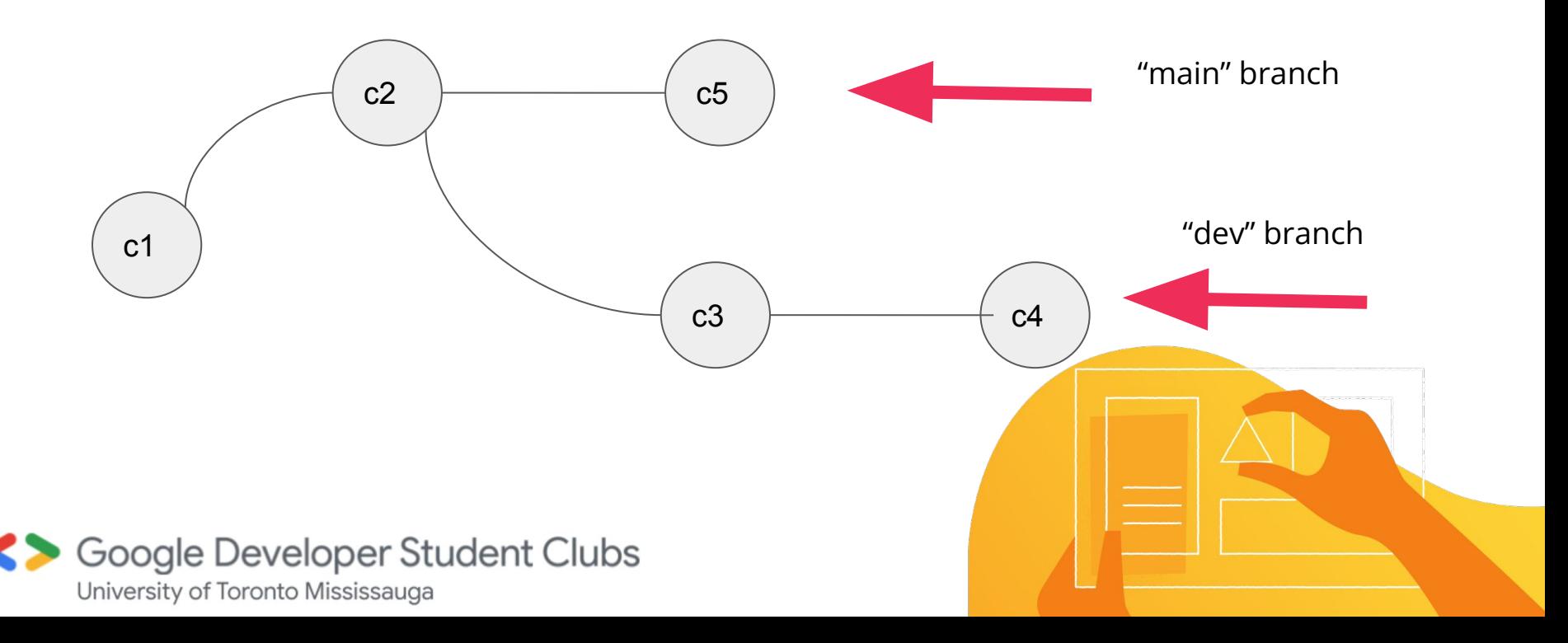

## Another example

Using a separate branch to develop a new feature.

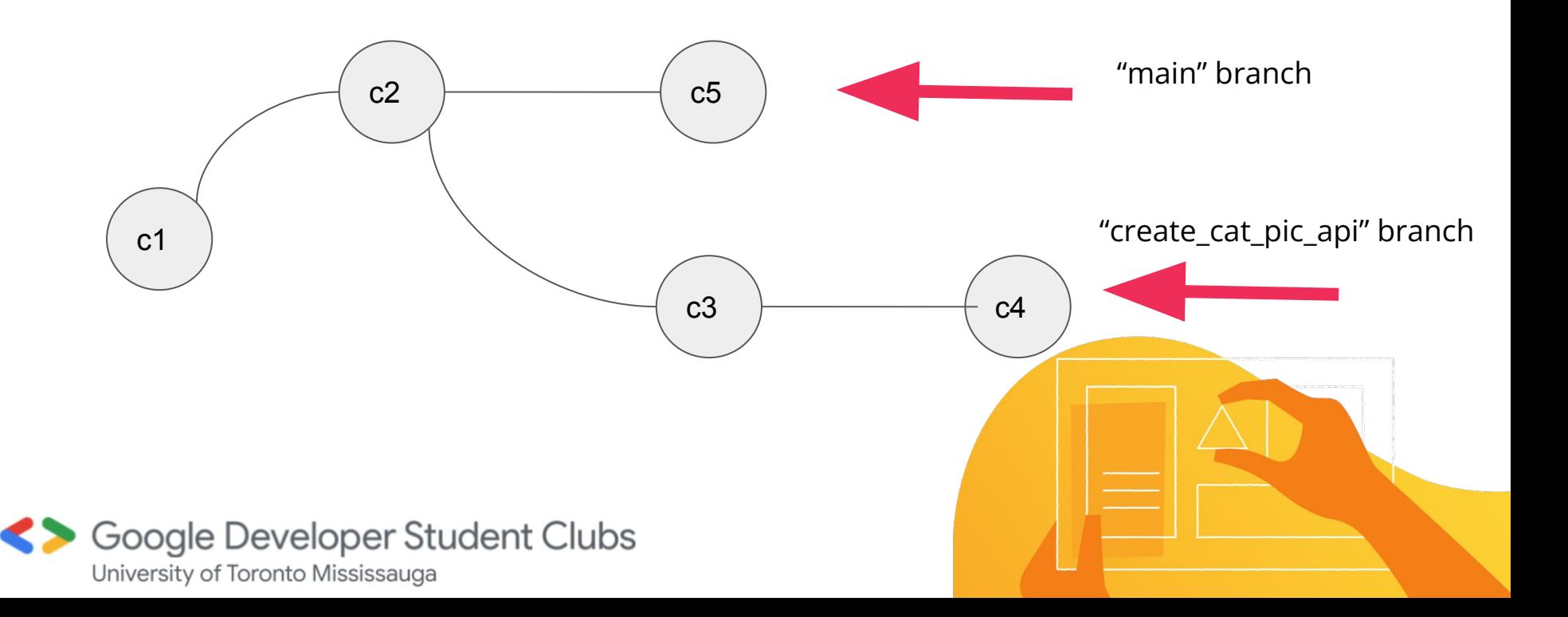

## How are branches used? Continued

Example: a different branch used for different versions of a codebase

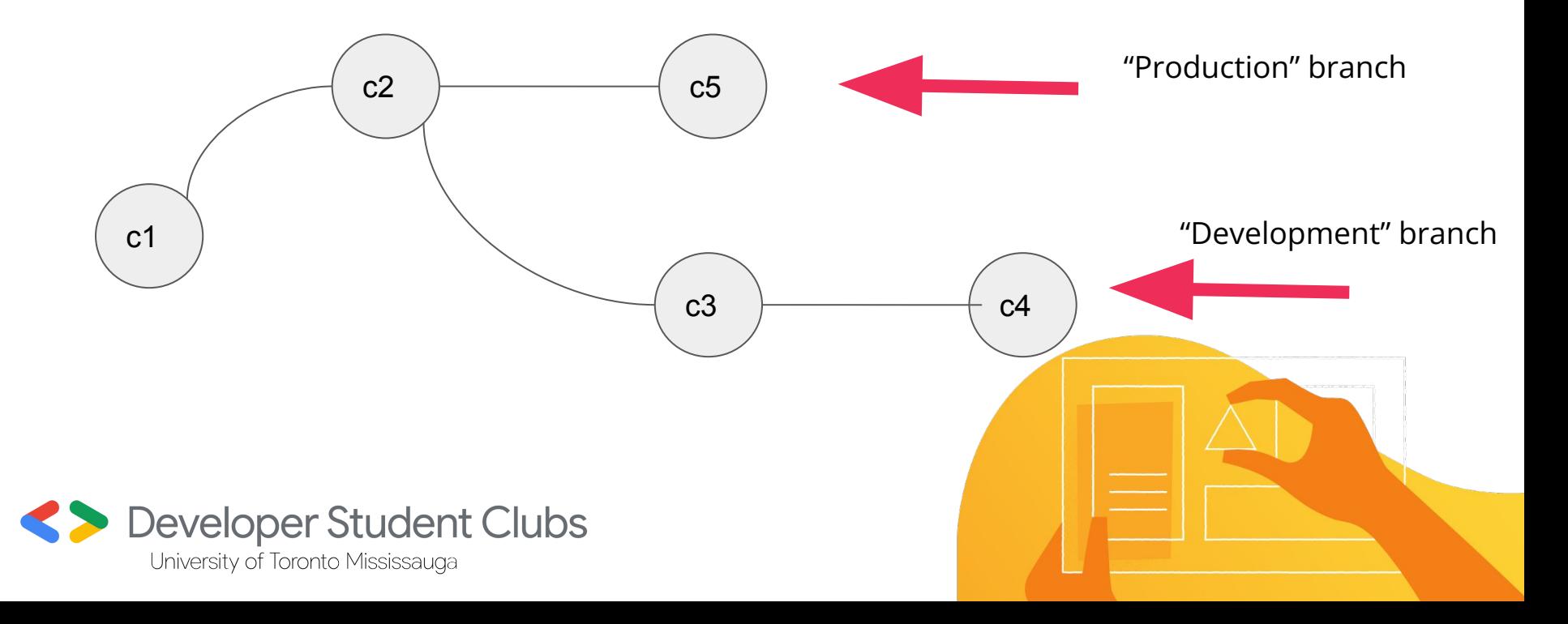

## **Branches**

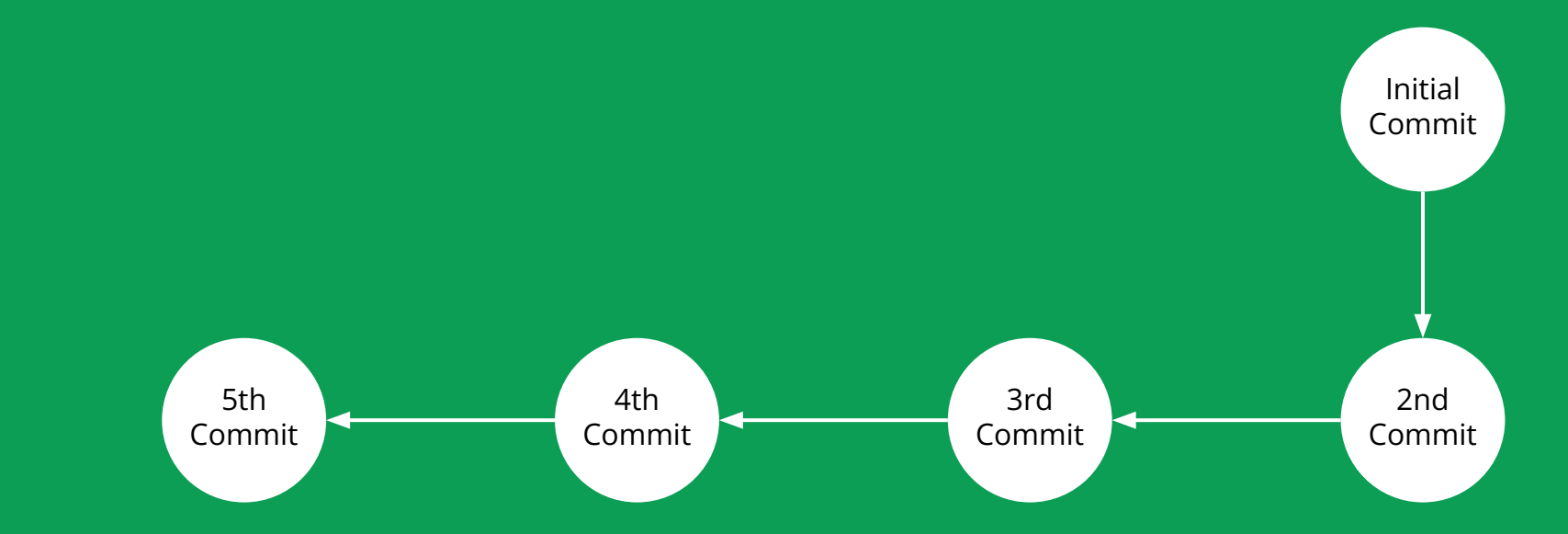

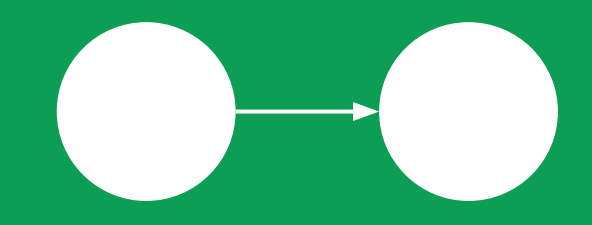

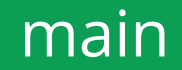

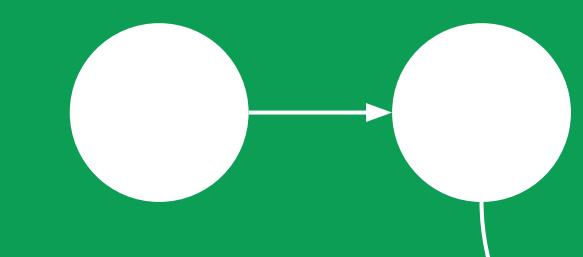

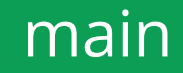

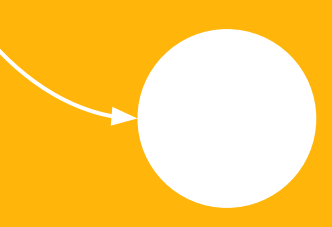

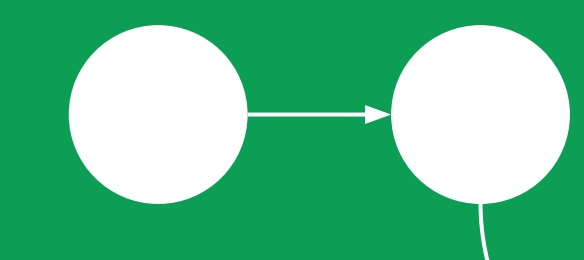

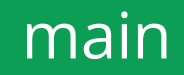

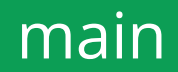

## Merging

- To "merge" your current branch with another you use the command **git merge <other branch name>**
- Git will intelligently combine all changes from that one branch with another
- *foreshadowing*: Git might have some trouble doing this sometimes :(

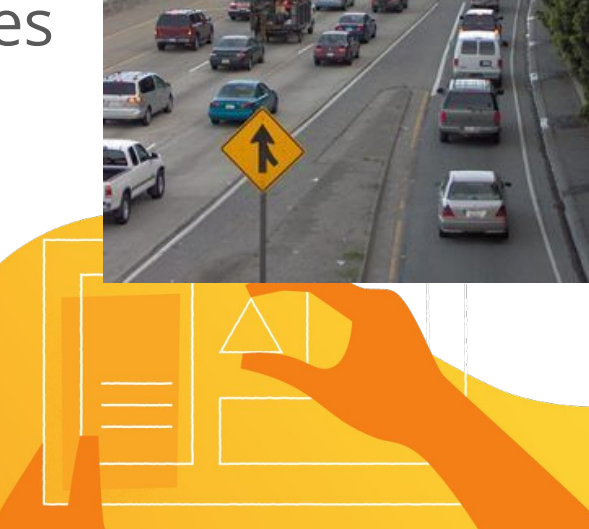

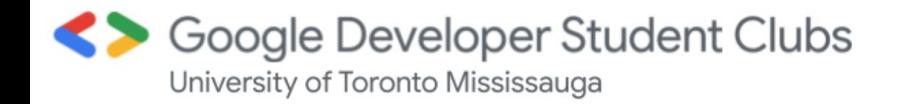

## Merging

#### main

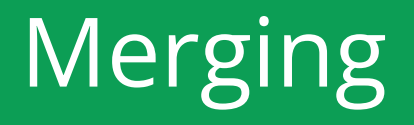

# main new branch

#### Hands-on activity: *Branching and Merging*

Instructions (ensure you are in the directory we used last time)

- 1. Type **git branch**
	- This will tell you what branch you are currently using
- 2. Type **git branch <some name>** to create a new branch

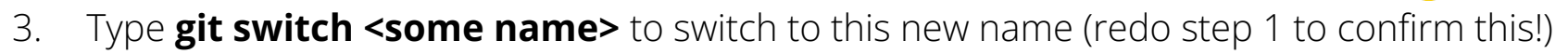

- *○ Note: git checkout <some name> does the same thing but is the old way of doing it*
- 4. Make some change to any file and **git add <file name>** and **git commit <file name>** that file
	- Note that these changes are **only** being committed to branch <some name>
- 5. Type **git switch main**
- 6. Type **git merge <some name>** (remember that main is the name of the other branch)

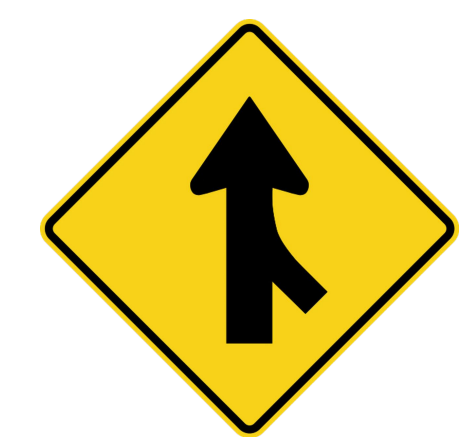

## Hands On!

#### 10 minutes

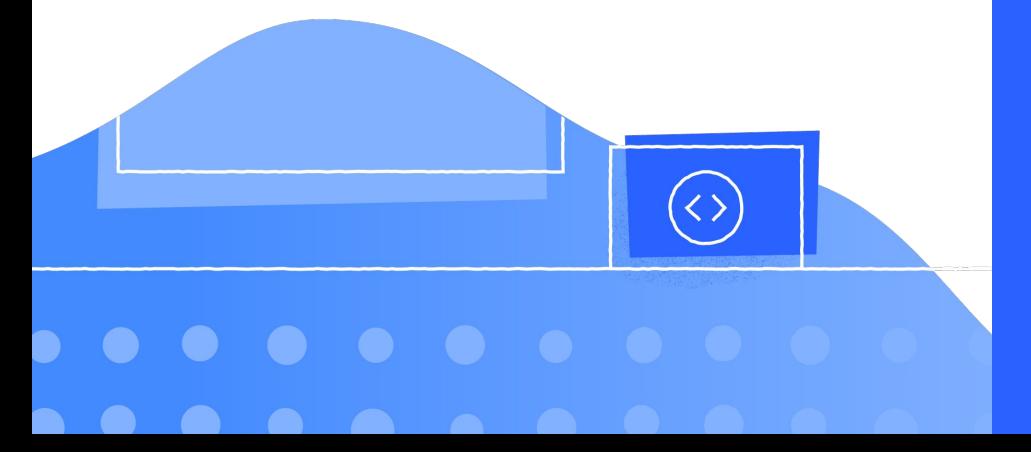

- \$ git branch demo
- \$ git checkout demo
- \$ change lines 10-24, add, commit, log
- \$ git checkout master
- \$ make different changes on lines 10-24, add, and commit, log - notice how our last commit isn't there?
- \$ git merge demo
	- uh-oh

## Merge conflict when Merging goes wrong

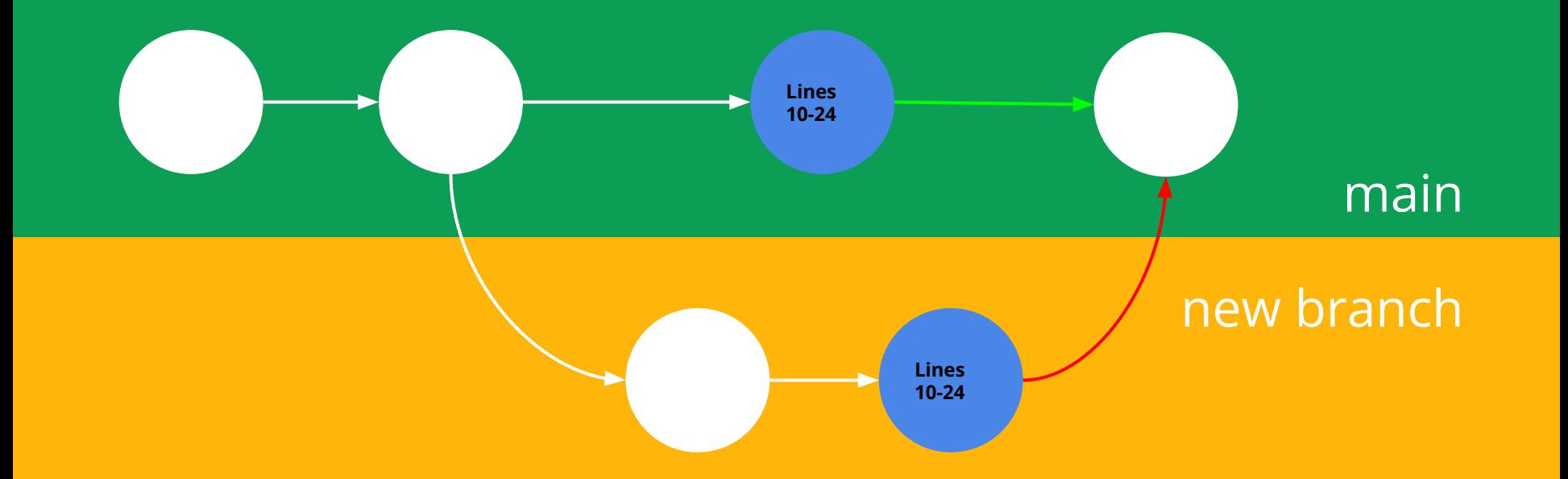

## Merge Conflict Demo

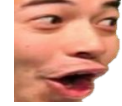

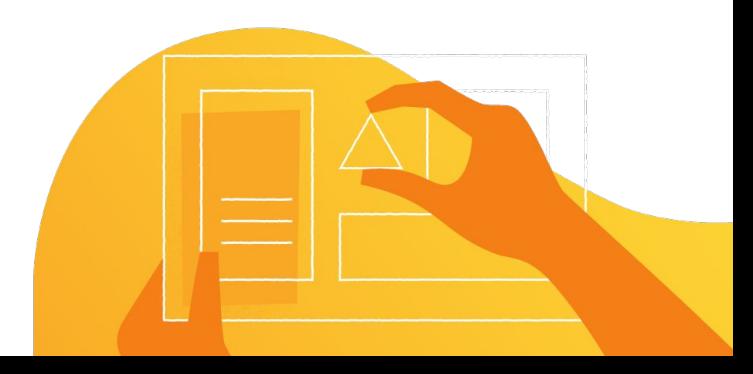

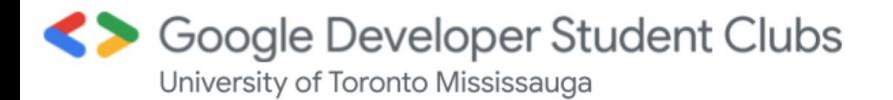

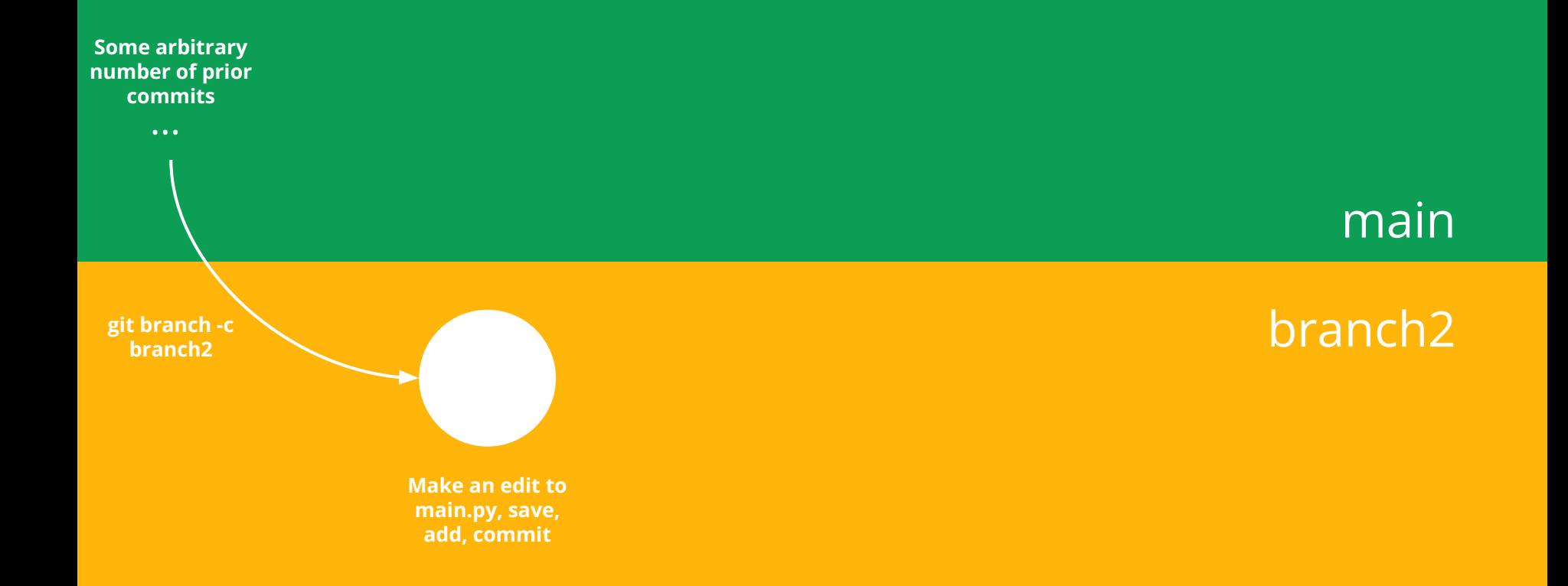

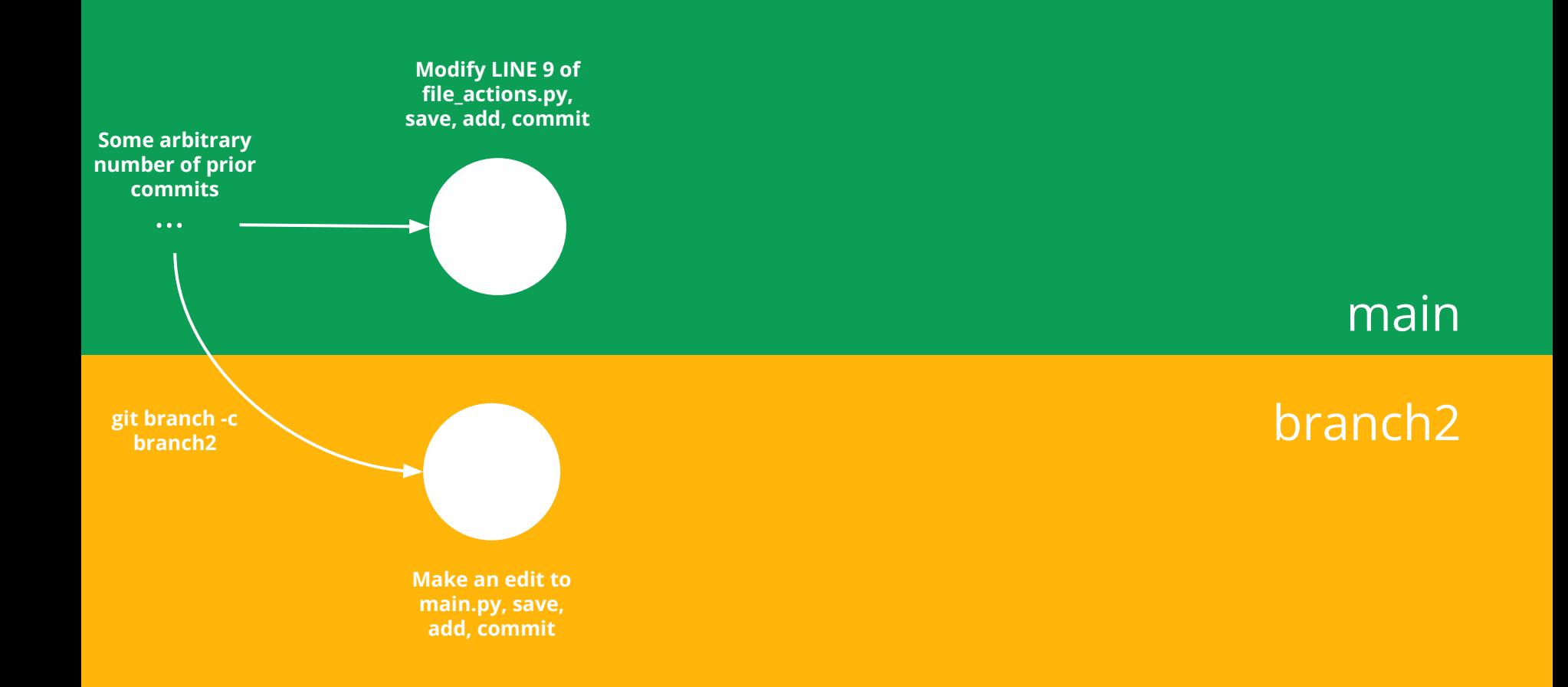

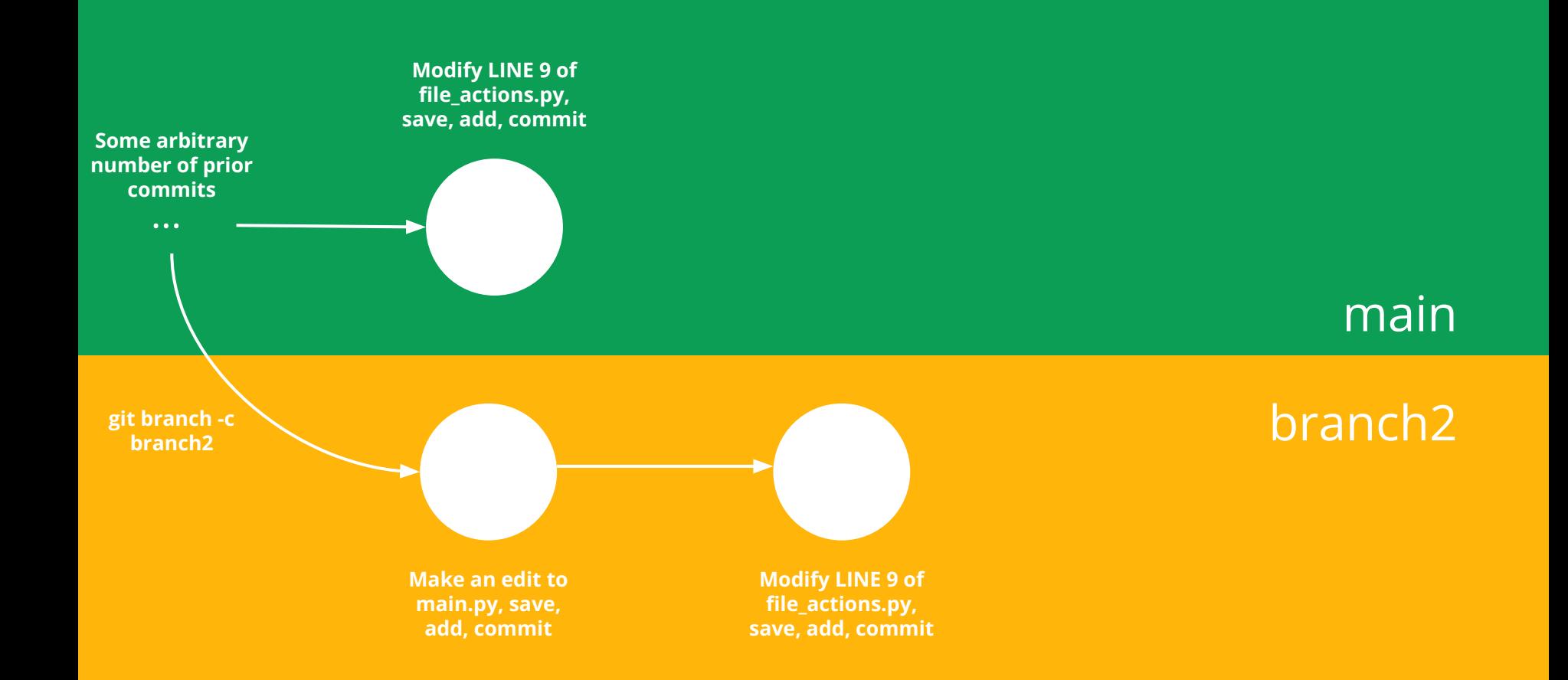

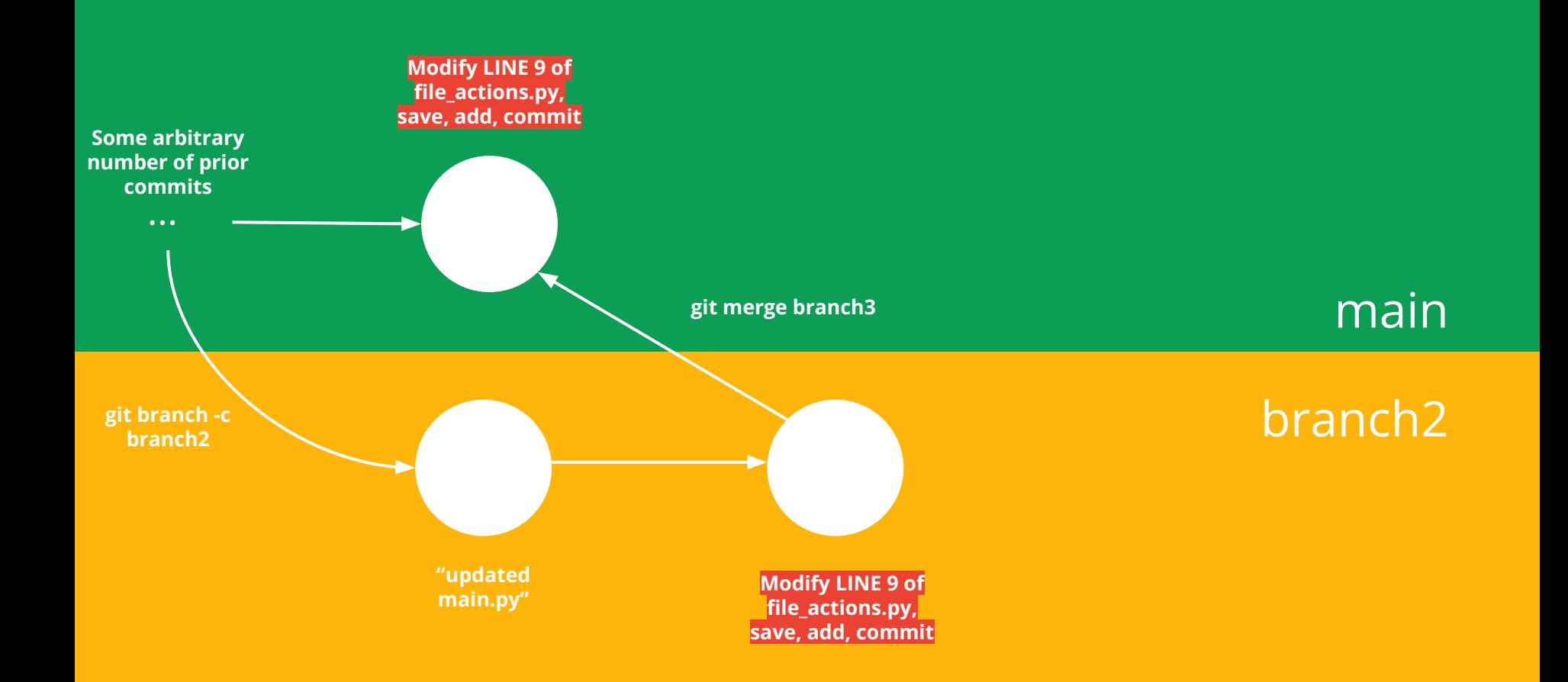

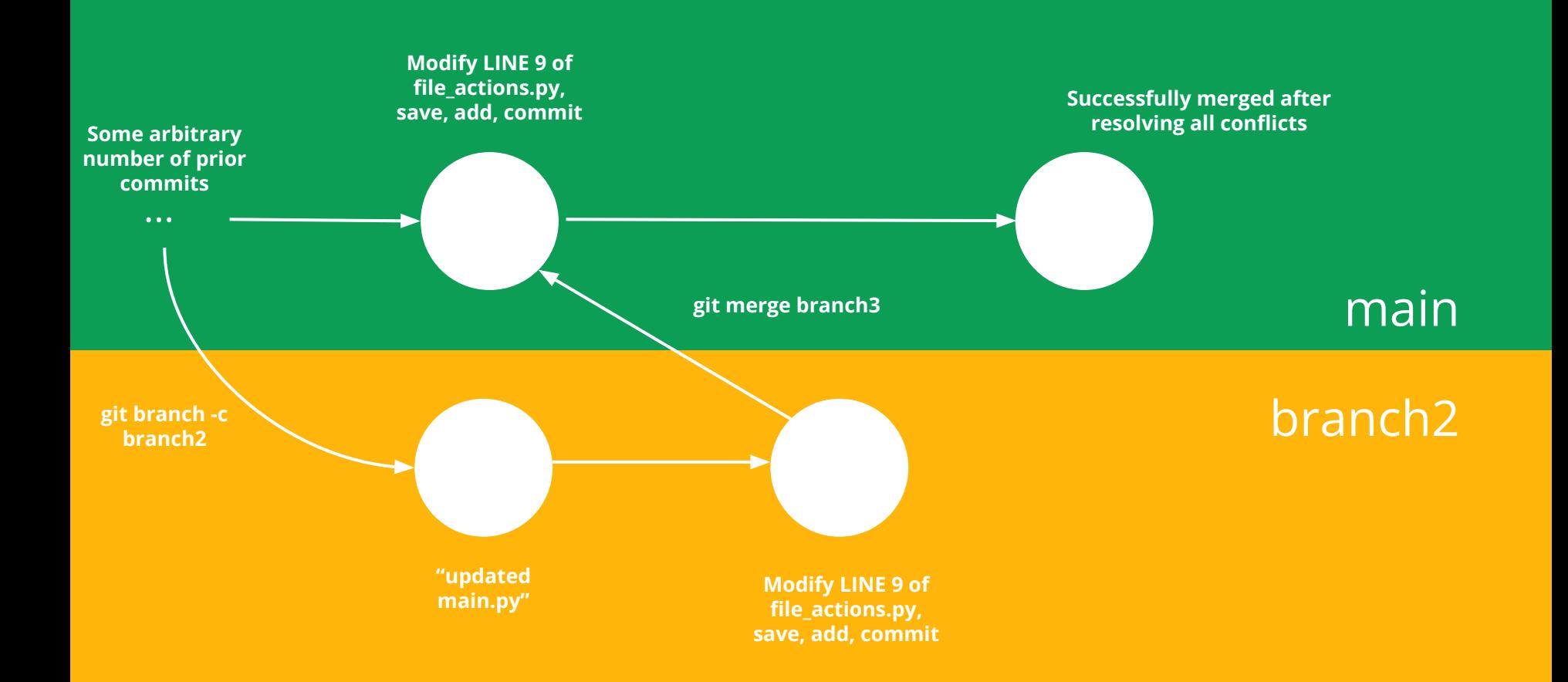

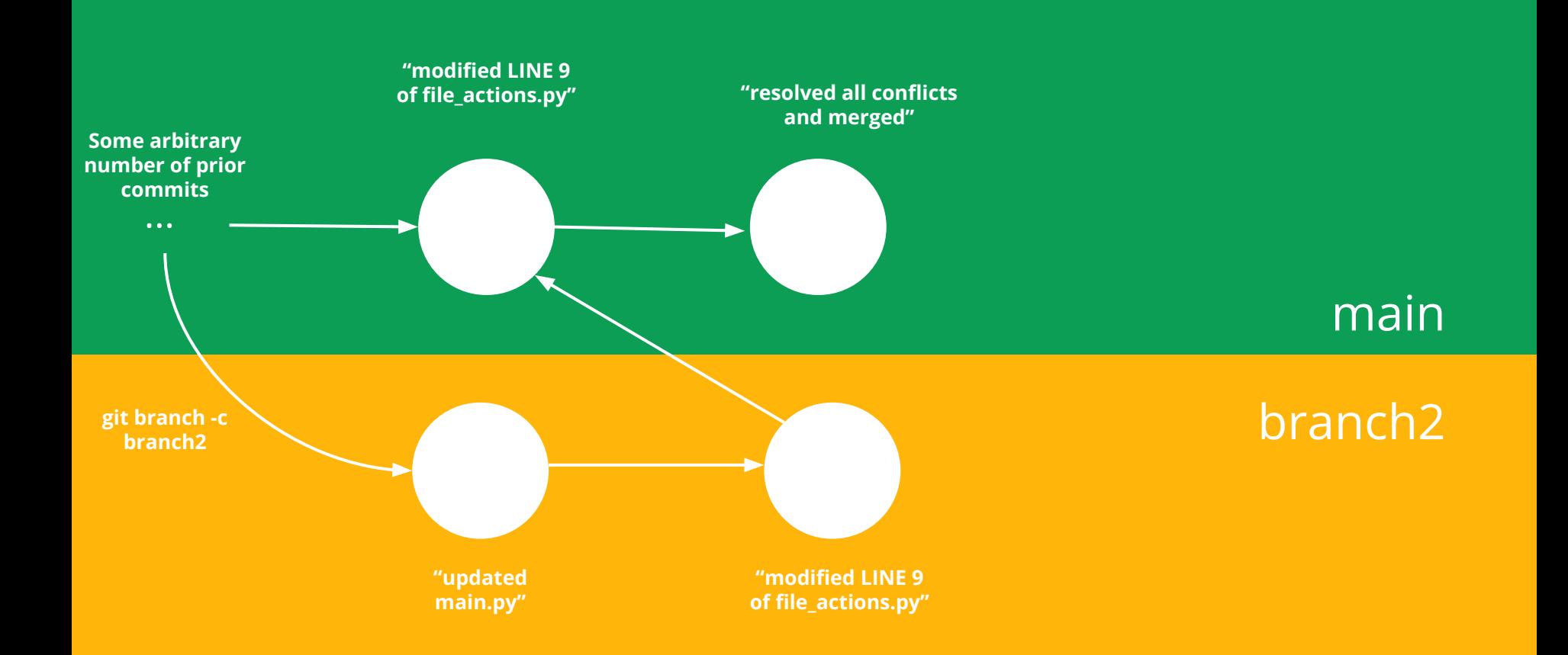

# Merge Conflict

#### 5 minutes

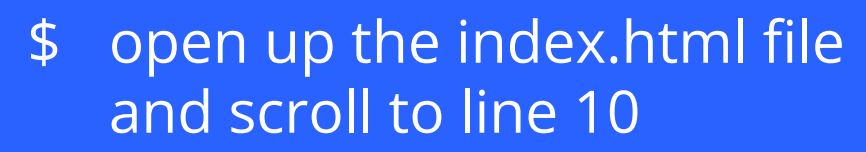

- \$ You should see some text generated by git
- \$ Fix the conflict.
- git add index.html
- git commit -m "merged"

## How does this all work with GitHub?

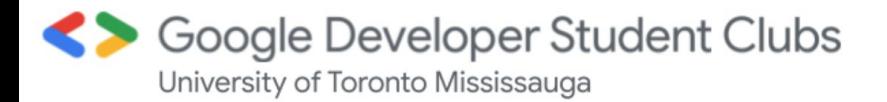

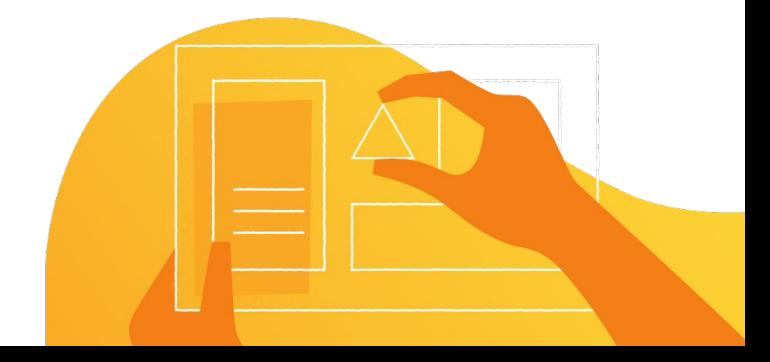

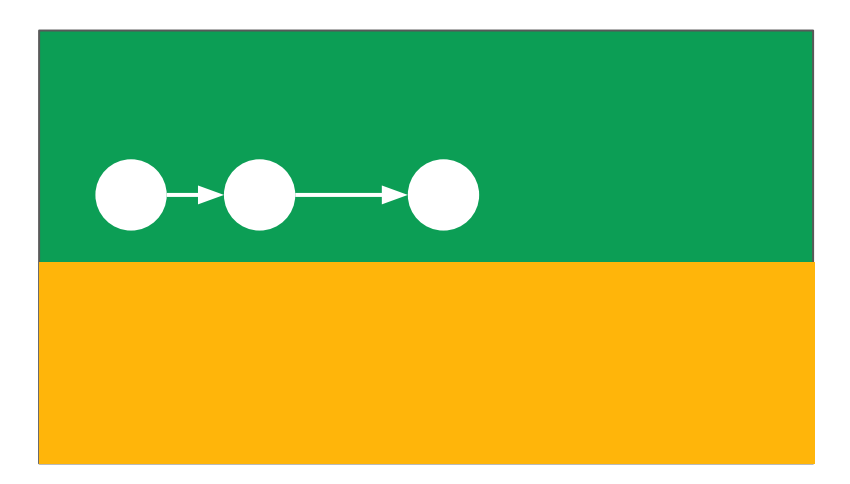

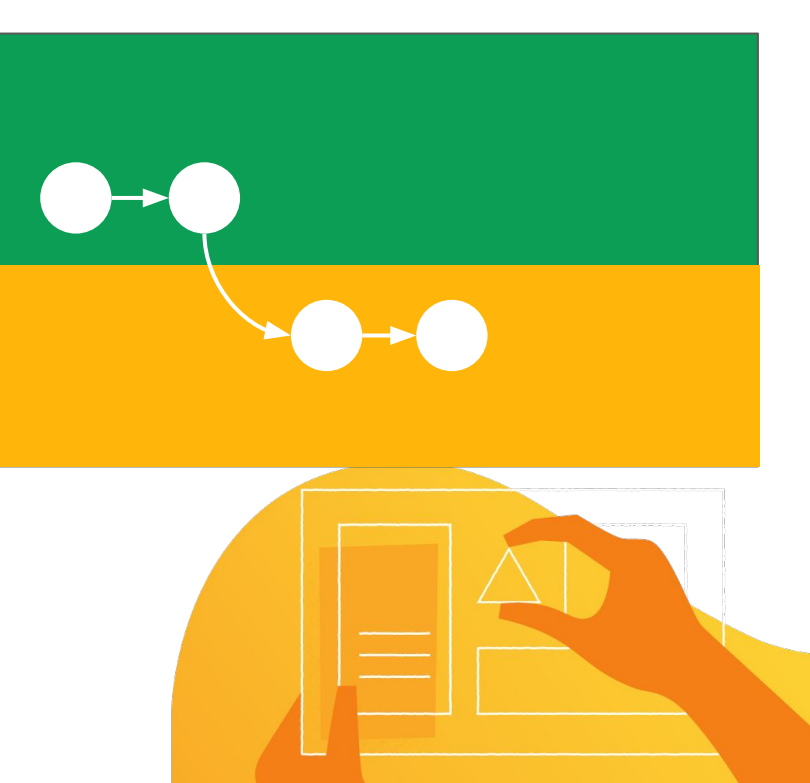

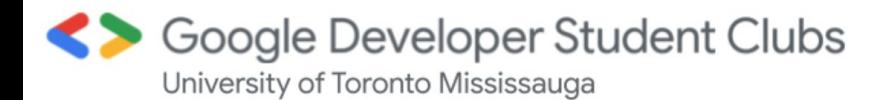

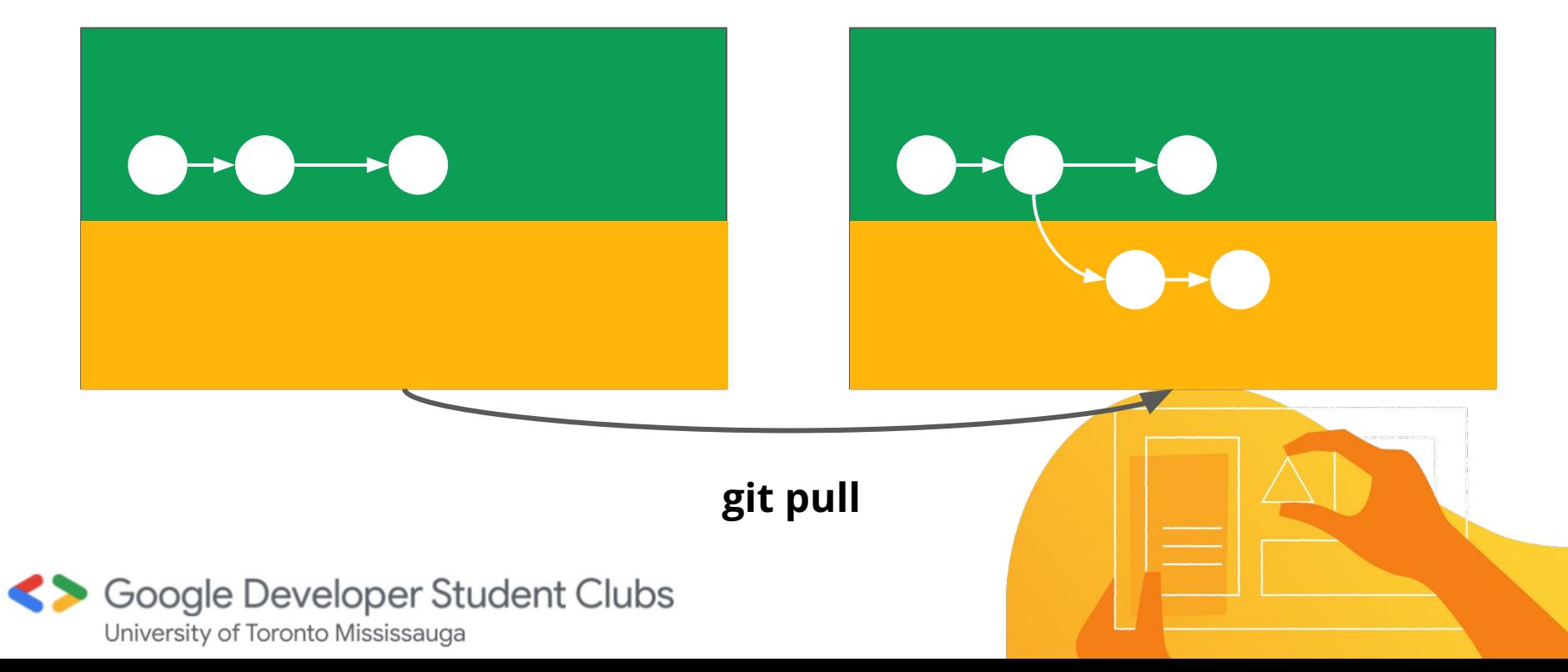

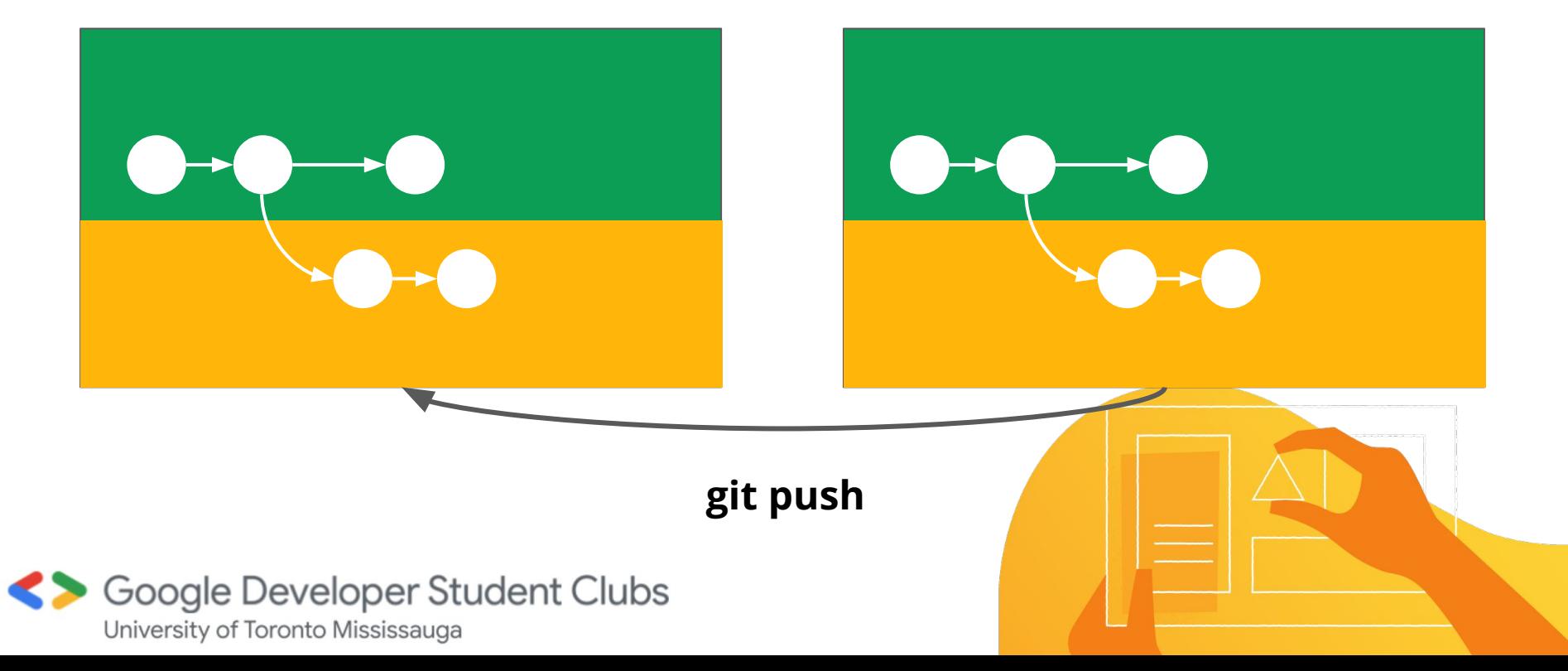

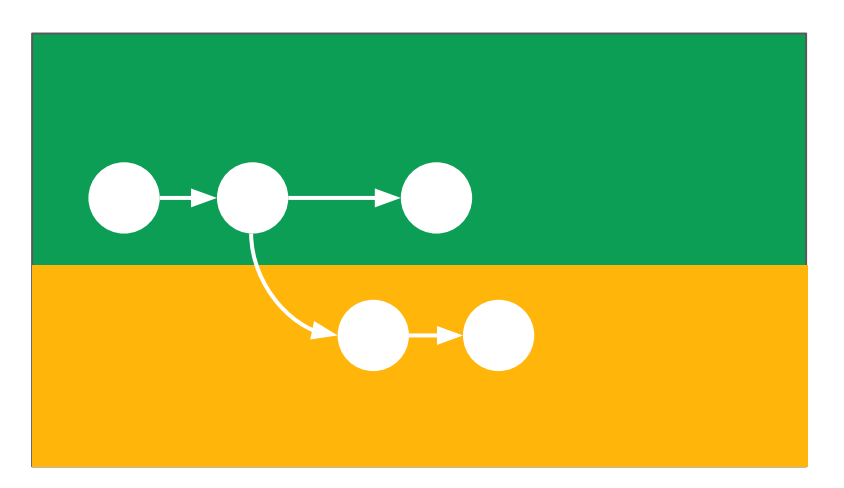

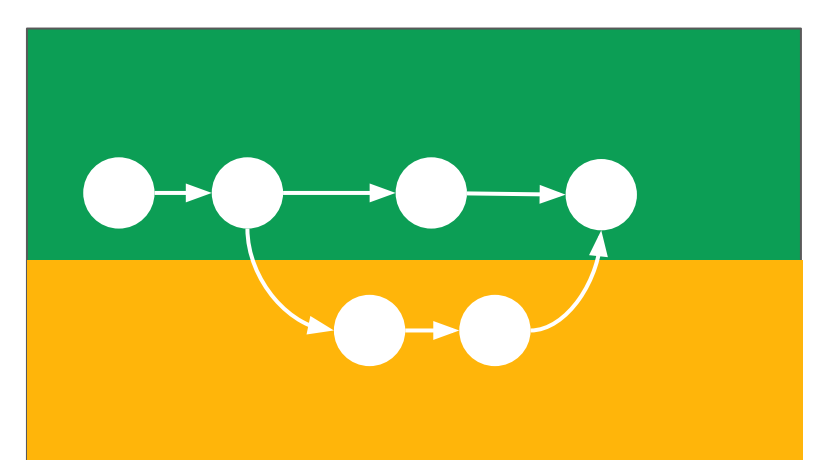

#### **git merge <branch name>**

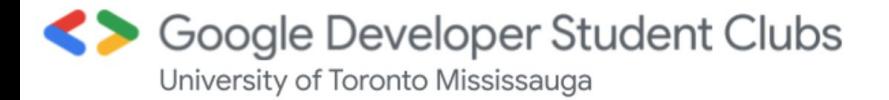

## GitHub Repository Local Repository

# **git push**Soogle Developer Student Clubs University of Toronto Mississauga

# What we talked about today

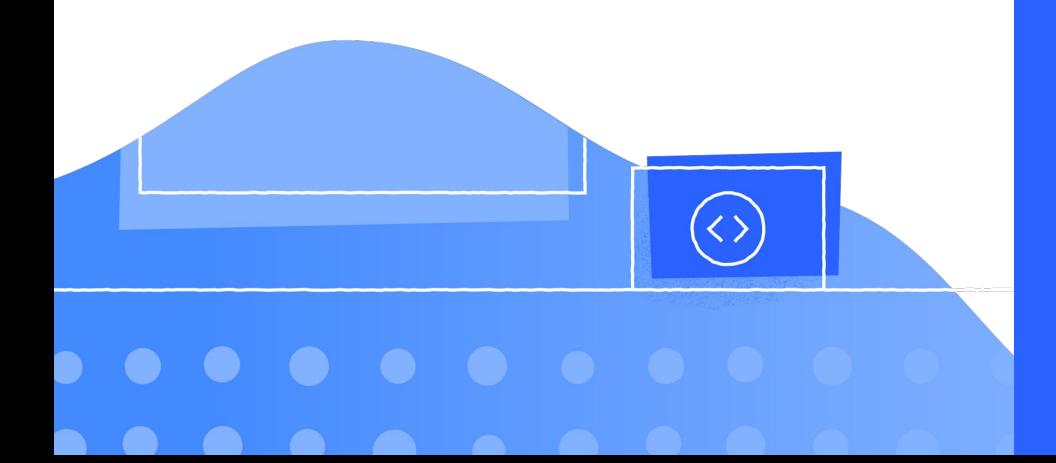

- 1. Cloning/Forking
- 2. Staging & Committing
- 3. Branches
- 4. Merging
- 5. Pushing & Pulling

#### Other useful Git commands, concepts, and tools

● Rebasing:

<https://www.youtube.com/watch?v=7Mh259hfxJg>

● Making pull requests:

<https://www.youtube.com/watch?v=8lGpZkjnkt4>

- Git kraken: a GUI for Git
	- <https://www.gitkraken.com/>

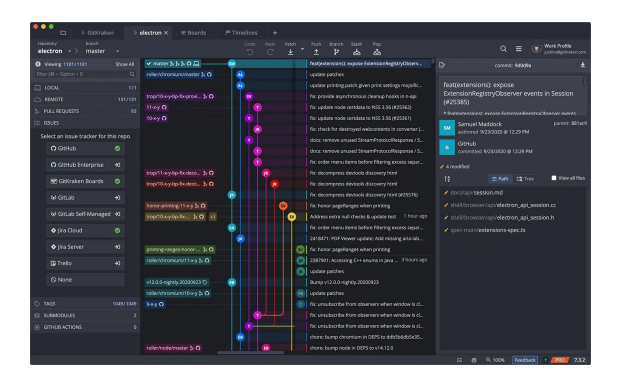

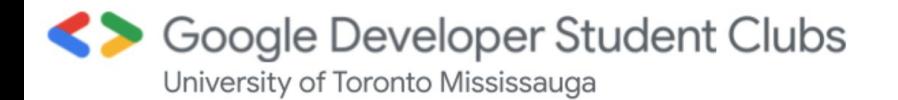

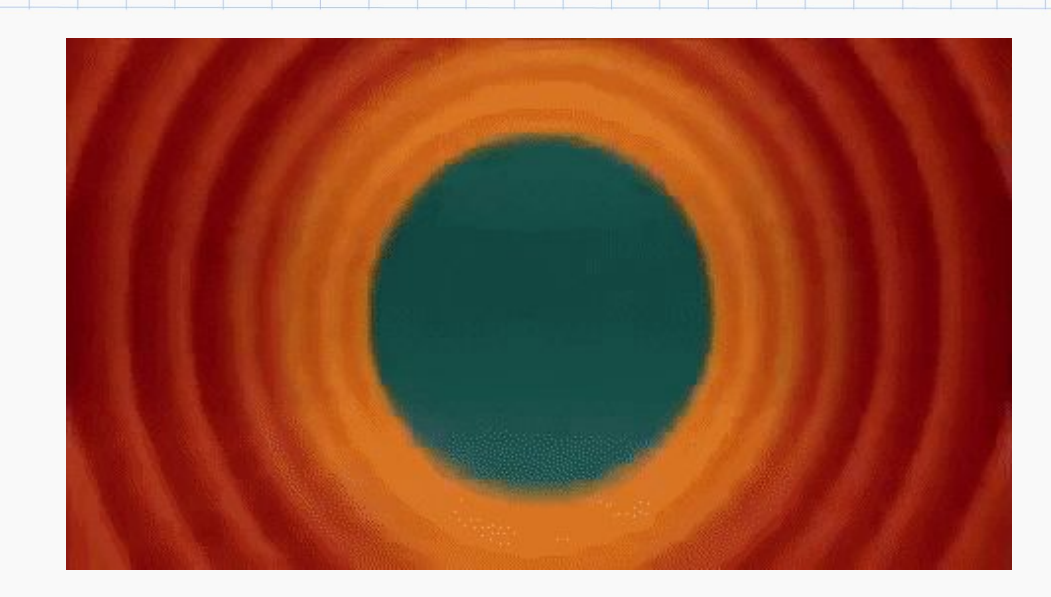

#### Thank you all so much for coming!

<u>d organiz</u>at

## Before you go...

- Would you like to join the GDSC team? We are hiring! Please apply here (deadline Friday Sept 24th at midnight)
	- [https://docs.google.com/forms/d/e/1FAIpQLSfsTcH9VLxIDb4r3Alv0wWT2s60lK](https://docs.google.com/forms/d/e/1FAIpQLSfsTcH9VLxIDb4r3Alv0wWT2s60lKW-fAifeafe5E77BKJCQg/viewform) [W-fAifeafe5E77BKJCQg/viewform](https://docs.google.com/forms/d/e/1FAIpQLSfsTcH9VLxIDb4r3Alv0wWT2s60lKW-fAifeafe5E77BKJCQg/viewform)
- What workshops would you like to see in the future? Please let us know here!
	- [https://docs.google.com/forms/d/e/1FAIpQLScYpTz67WMiHqXYgH5uPobtSxry](https://docs.google.com/forms/d/e/1FAIpQLScYpTz67WMiHqXYgH5uPobtSxryoww7yCchmF9goagGFZxEzg/viewform) [oww7yCchmF9goagGFZxEzg/viewform](https://docs.google.com/forms/d/e/1FAIpQLScYpTz67WMiHqXYgH5uPobtSxryoww7yCchmF9goagGFZxEzg/viewform)

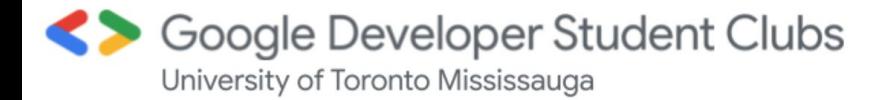

## We hope to see you next time at....

The **"Intro to web development, HTML/CSS, and Javascript workshop!"**

- **●** October 2nd at 4 pm
- **•** Milind will be leading that workshop

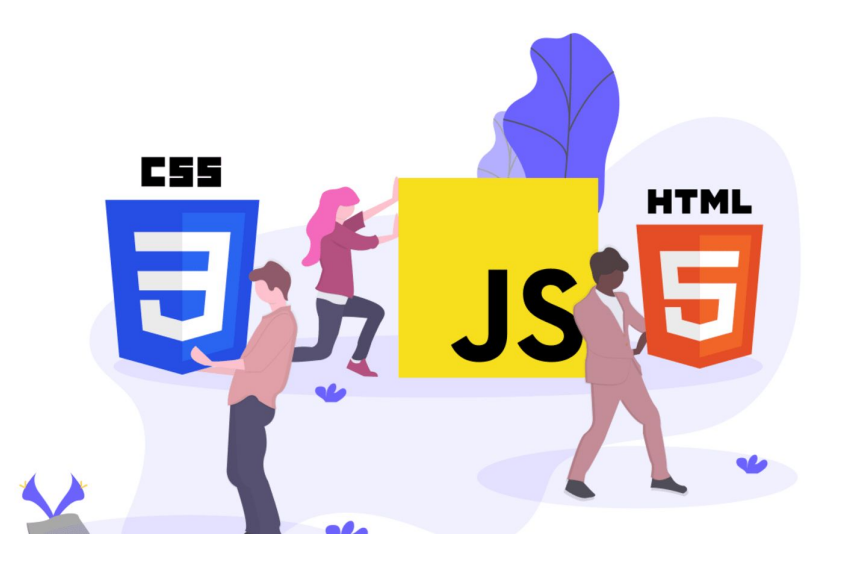

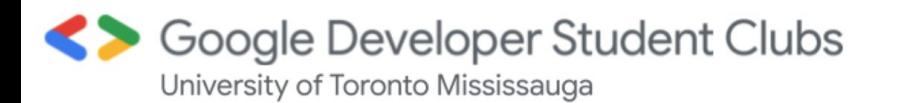